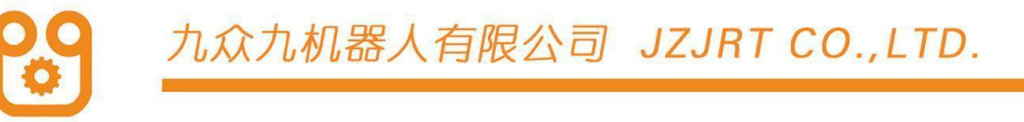

九众九帆器人 TRLSL

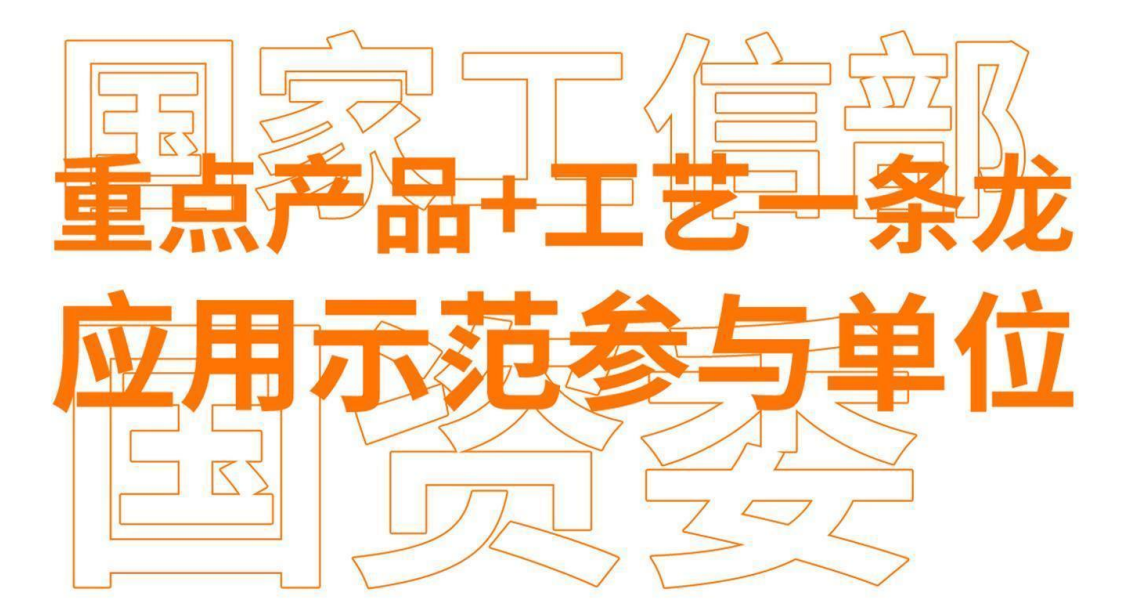

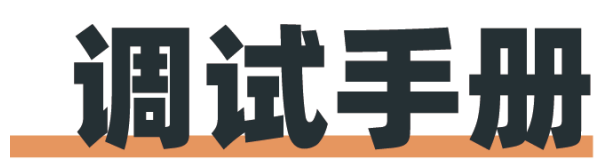

Debugging Manual

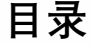

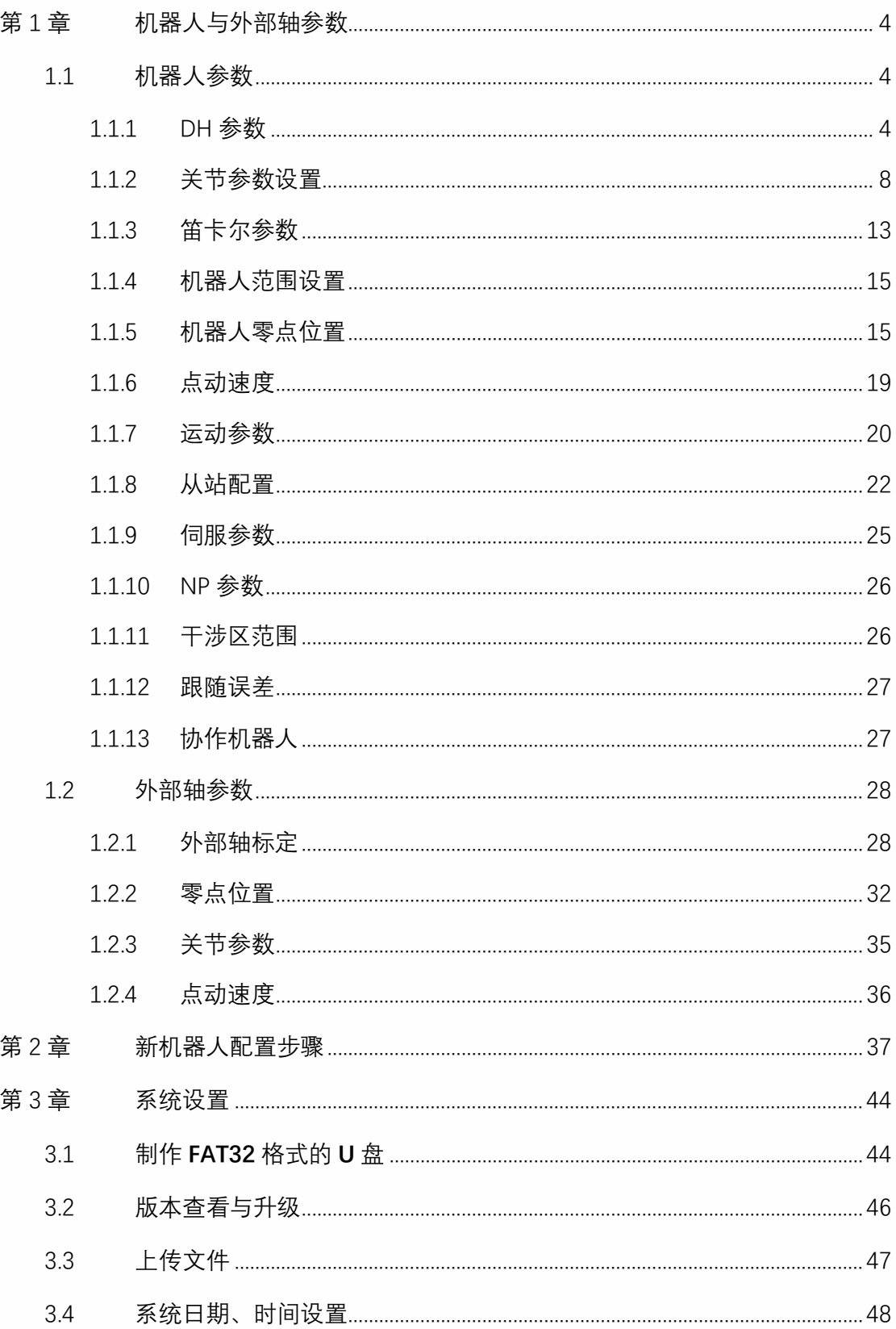

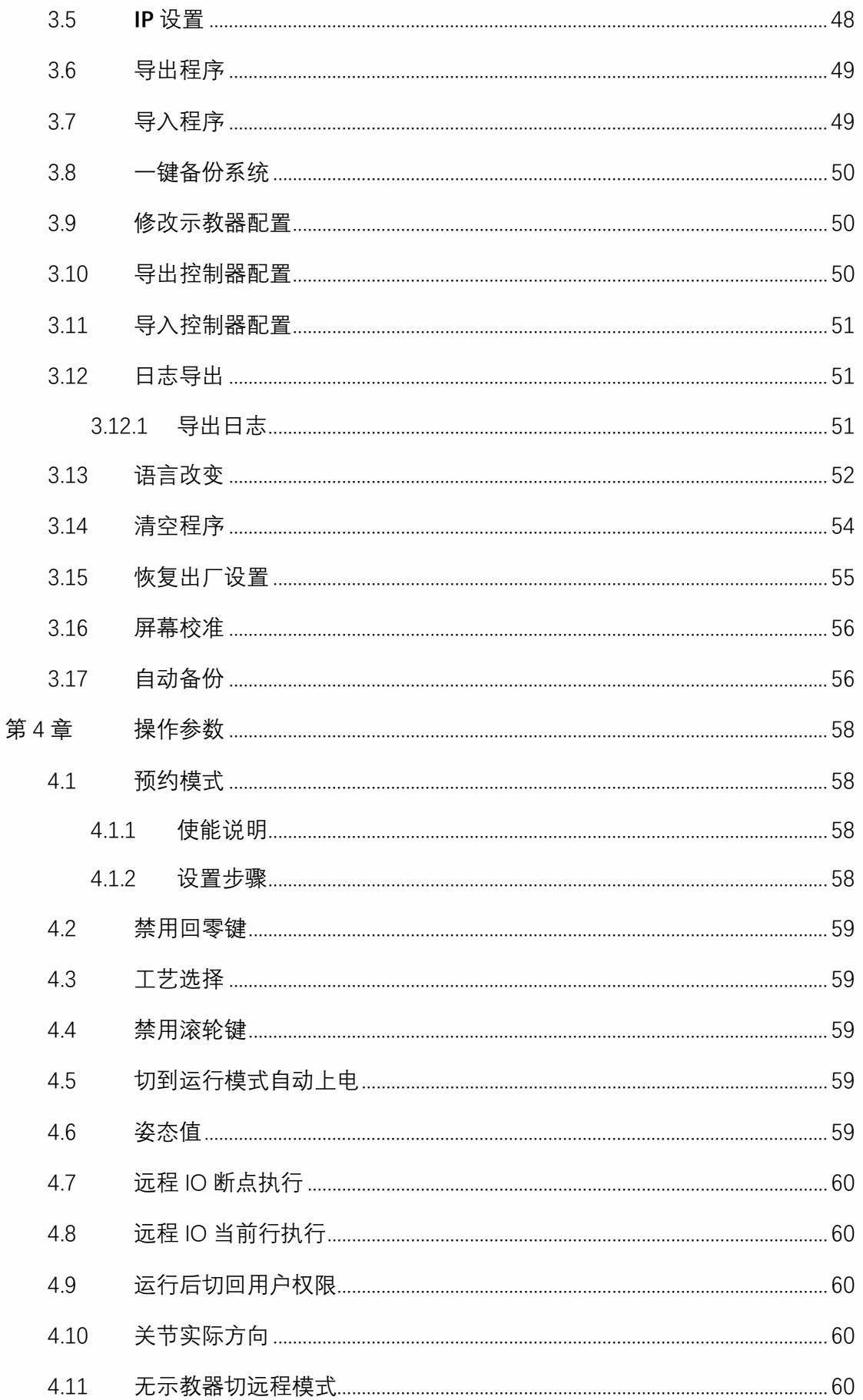

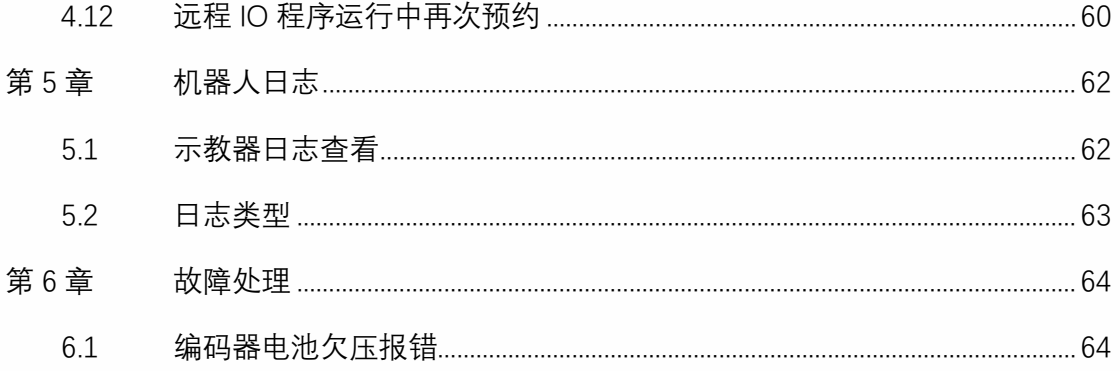

# 第1章 机器人与外部轴参数

<span id="page-4-0"></span>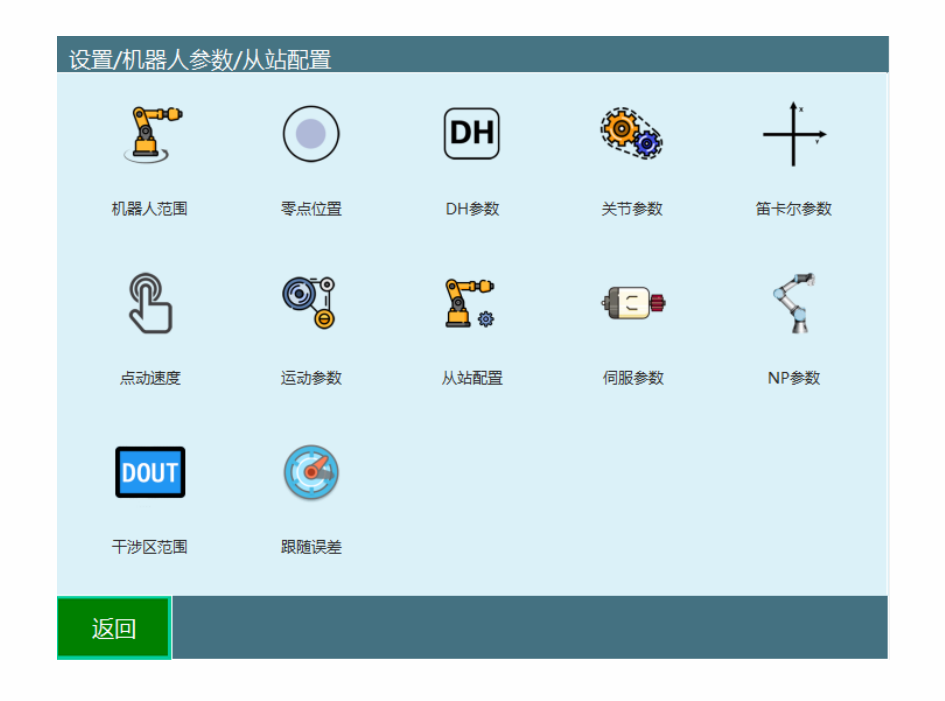

## 1.1 机器人参数

<span id="page-4-1"></span>在 DH 参数界面中,我们提供了预置机器人功能。如果该下拉列表中包含您所使用的机器 人型号,您可以通过该功能快速、方便地设置好机器人的各项参数。

- 1. 点击 DH 参数界面中,左上角【预置机器人】 ,可 以选择已经适配好的机器人型号,选择后该机器人的 DH 参数、关节参数将自动填 入。
- 2. 选择了预置机器人后需要手动修改零点。

<span id="page-4-2"></span>1.1.1 DH 参数

修改 DH 参数需进入【设置】-【机器人参数】-【DH 参数】中修改。 相关步骤如下:

1. 进入【设置】-【机器人参数】-【DH 参数】界面;

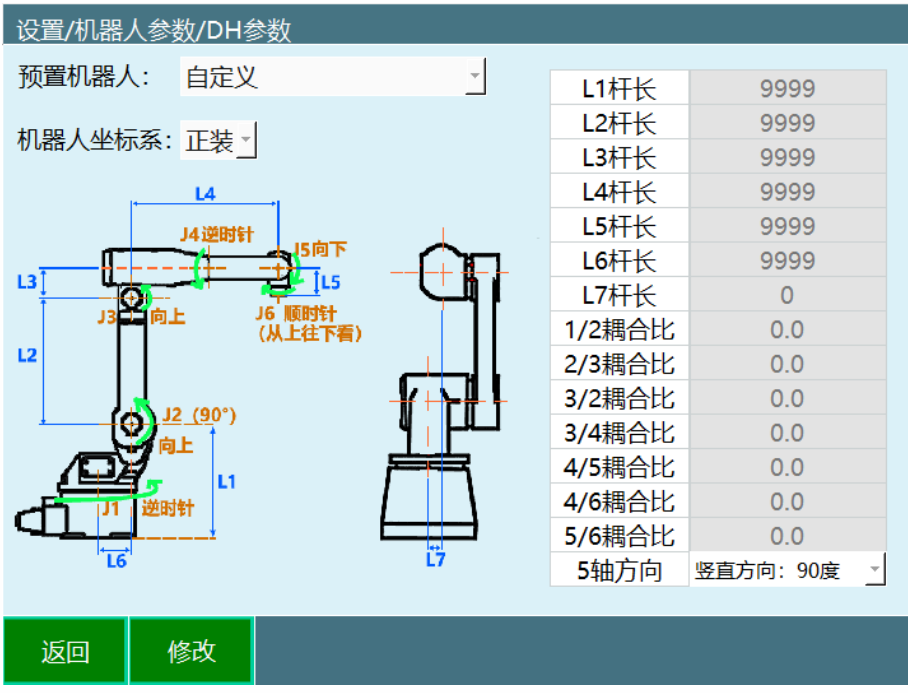

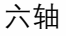

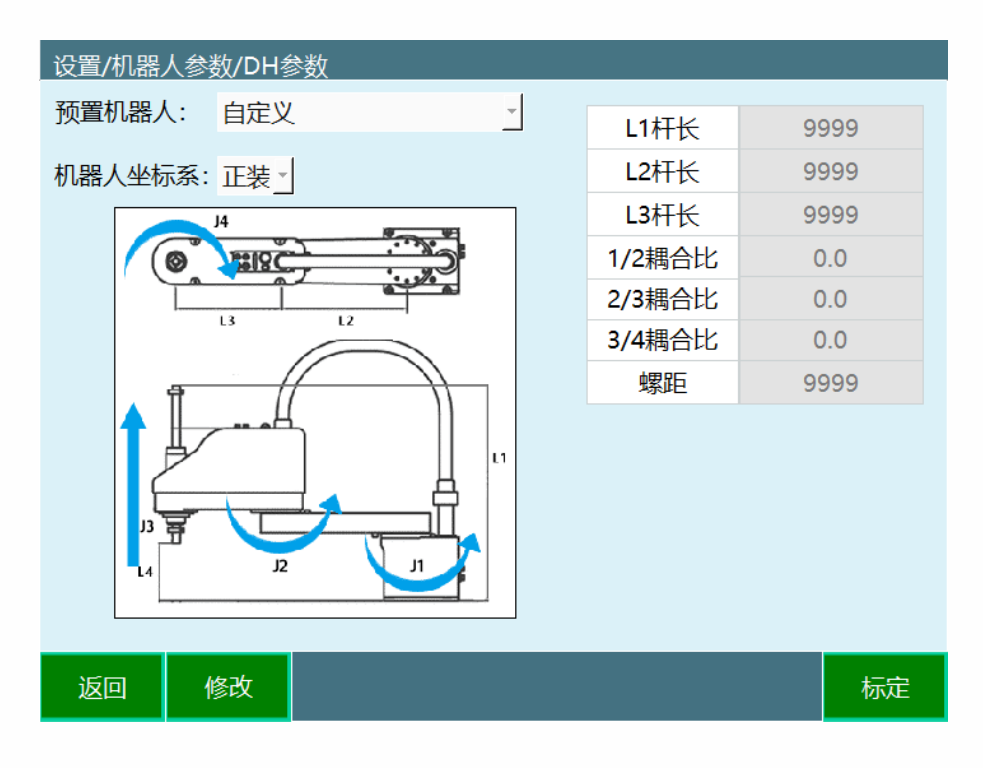

四轴 SCARA/四轴 SCARA 异形

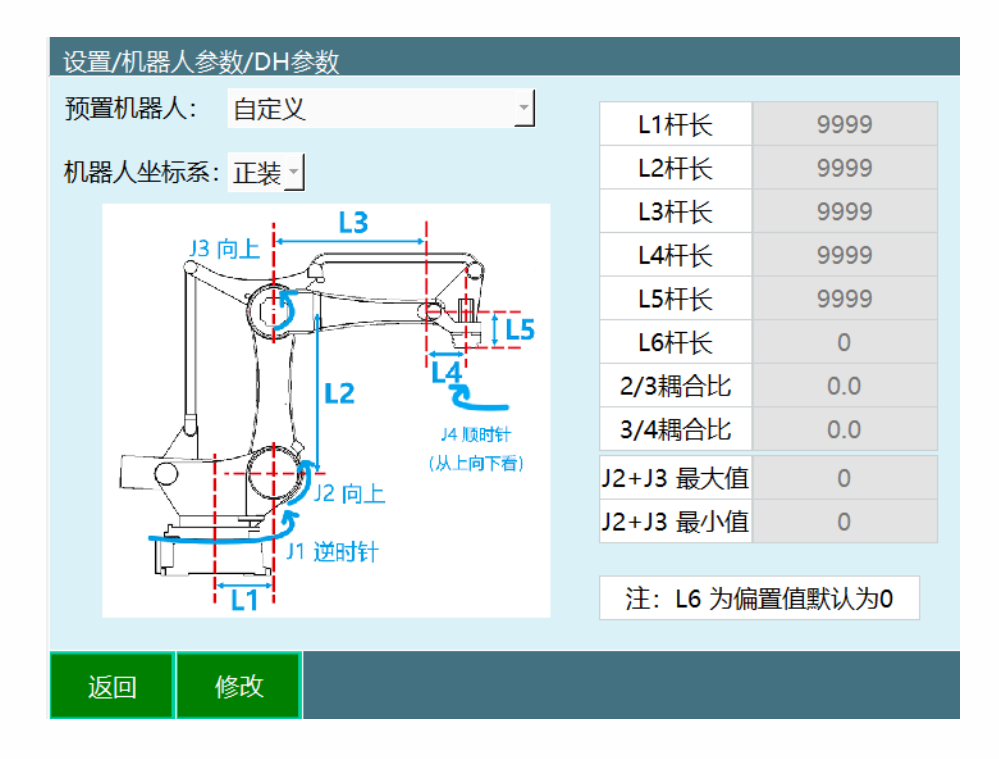

四轴码垛

- 2. 点击底部的【修改】按钮。
- 3. 根据您机器人实际填写。

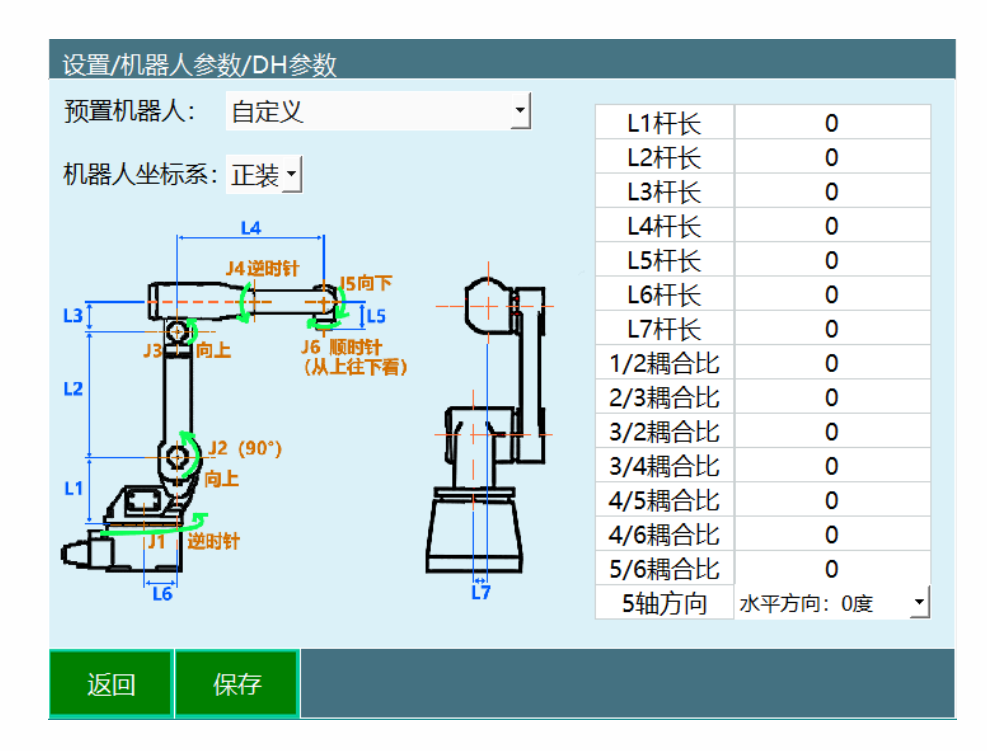

4. 点击想要修改的参数值(如 L2), 此时会出现软键盘, 输入想替换的数字, 并点击确 认。

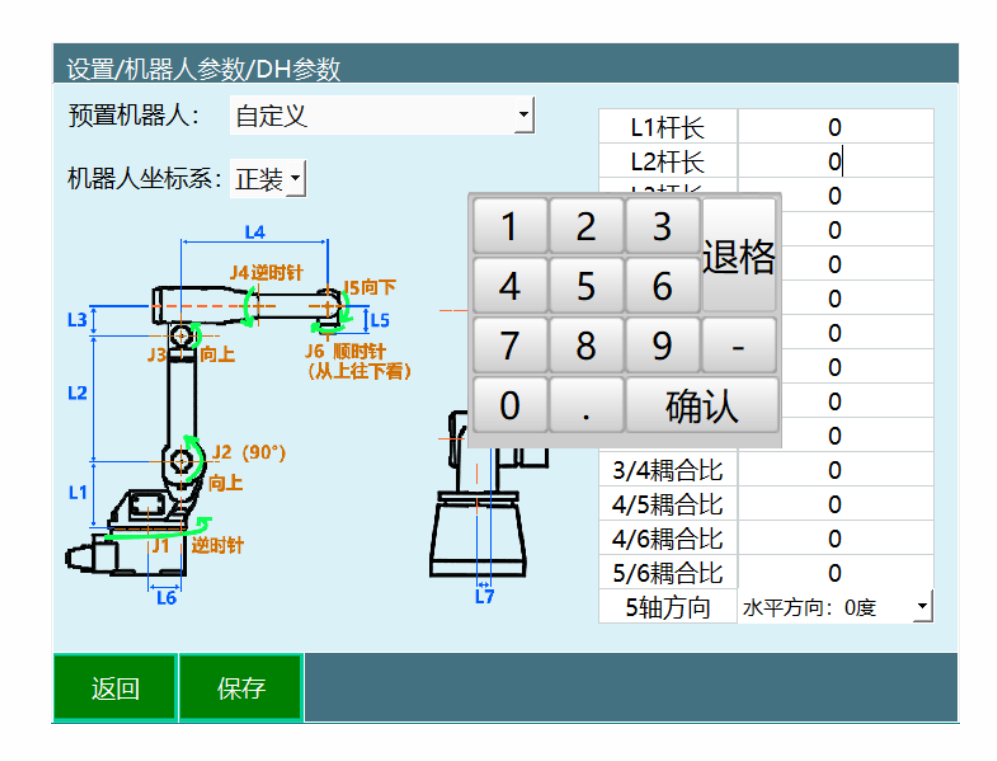

5. 点击【保存】按钮,完成参数修改。

1.1.1.1.1各参数意义

#### **● 预置机器人**

通过事先把机器人关节参数和 DH 参数导入到控制器里,可以省去重复填写参数的步骤

**● 机器人坐标系** 

正装 コンピュータ 倒装

- **杆长**  $\bullet$
- **耦合比**  $\bullet$
- **5 轴方向**

零点位置的 5 轴方向

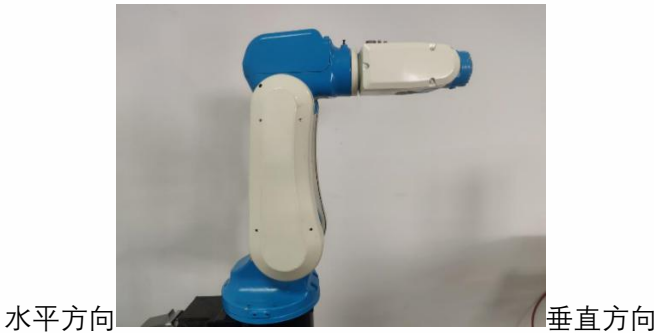

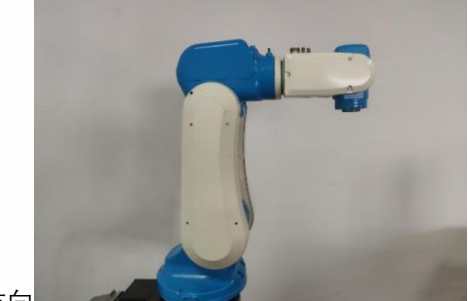

#### **● 螺距**

四轴 SCARA 中负责上下运动的连杆的螺距 (对于四轴 SCARA 是 3 轴, 对于四轴 SCARA 异 形是 1 轴)

#### **J2+J3 最小值/最大值**

分别让四轴码垛机器人的 2 轴和 3 轴移动到 J2max/J3max、J2min/J3max、J2max/J3min、 J2min/J3min,记录下四种情况下 J2+J3 的值,去除四个值中最高和最低值,剩下的两个就 是 **J2+J3 最小值/最大值。**

#### <span id="page-8-0"></span>1.1.2 关节参数设置

设置关节参数需进入{设置/机器人参数/关节参数设置}中修改。

相关步骤如下:

- 1. 进入"设置/机器人参数/关节参数设置"页面。
- 2. 此时输入框为灰色且不能输入数值。

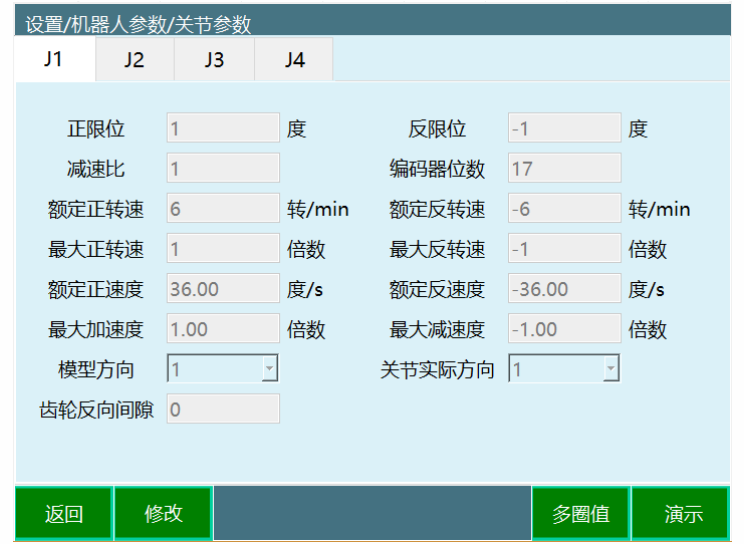

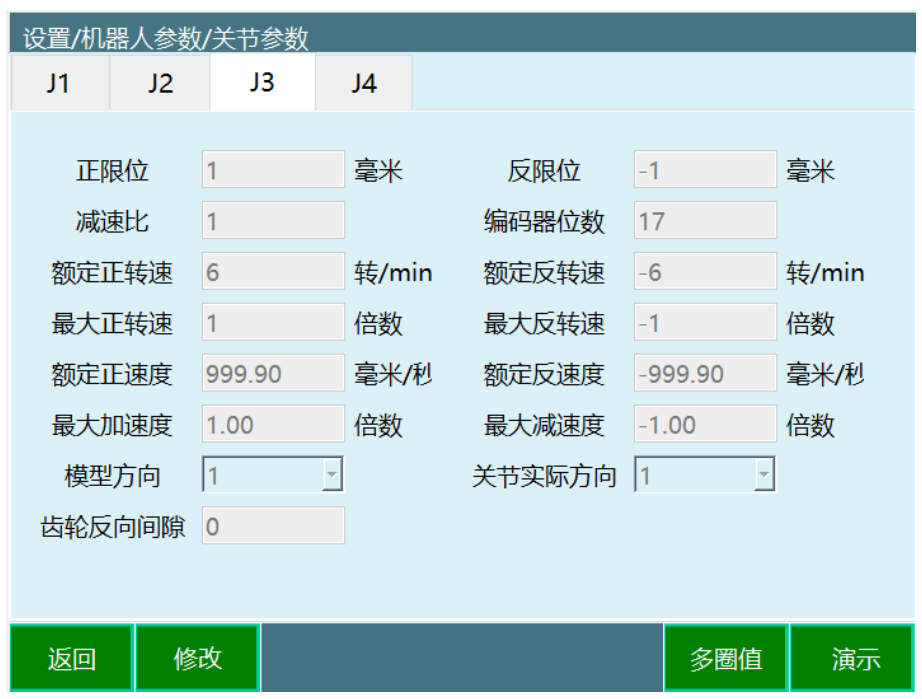

3. 点击修改后,修改按钮变成保存,输入框变白,可以在各自的参数后面输入数值。

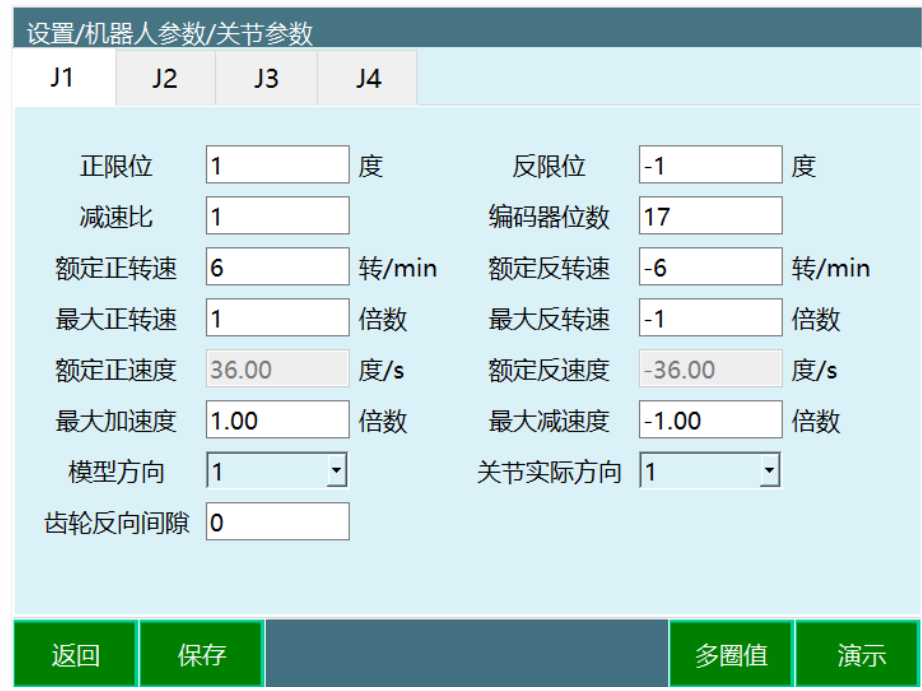

4. 点击保存,修改成功。

1.1.2.1各参数意义

#### **● 正限位**

机器人关节正方向最大范围。

#### **● 反限位**

机器人关节负方向最大范围。(此数值须为负数)

#### **● 减速比**

减速机的减速比。

#### **● 编码器位数**

编码器的位数。

#### **额定正转速**

电机正方向的额定转速。

#### **额定反转速**

电机反方向的额定转速。(此数值须为负数)

#### **● 最大正转速**

电机正方向的最大转速,其数值为额定正转速的倍数。如额定正转速 3000 转,最大正转 速要 6000 转, 则此处填写 2 倍。

#### **● 最大反转速**

电机反方向的最大转速,其数值为额定反转速的倍数。如额定反转速-4000 转,最大反转 速要-6000 转, 则此处填写-1.5 倍。(此数值须为负数)

#### **额定正速度**

机器人关节的额定正方向速度,由额定正转速、编码器位数、减速比自动计算而来(四轴 SCARA 的 3 轴、四轴 SCARA 异形的一轴还要加上螺距), 无需填写。

#### **● 额定反速度**

机器人关节的额定负方向速度,由额定反转速、编码器位数、减速比自动计算而来,无需 填写。(此数值须为负数

#### **● 最大加速度**

机器人关节运动的最大的加速度,其数值为额定正(反)速度的倍数。如额定正速度为 300 度/s, 需要最大加速度为 1500 度/s<sup>2</sup>, 则此处填写 5 倍。

#### **● 最大减速度**

机器人关节运动的最大的减速度,其数值为额定正(反)速度的倍数。如额定正速度为 300 度/s,需要最大加速度为 1200 度/s<sup>2</sup>, 则此处填写-4 倍。建议最大加速度与最大减速 度数值相同。(此数值须为负数)

#### **模型方向**

模型方向参照下方的关节正方向示意图设置,各轴点动"+"键应与关节正方向示意图方向相 同,相同选 1,相反选-1

#### **● 关节实际方向**

关节实际方向相对于模型方向(下方关节正方向图例)设置,与模型方向相同选 1,相反 选-1,根据实际需求设置

#### **● 齿轮反向间隙**

每当关节往相反方向运动时,补偿填写值的角度

1.1.2.2关节正方向示意图

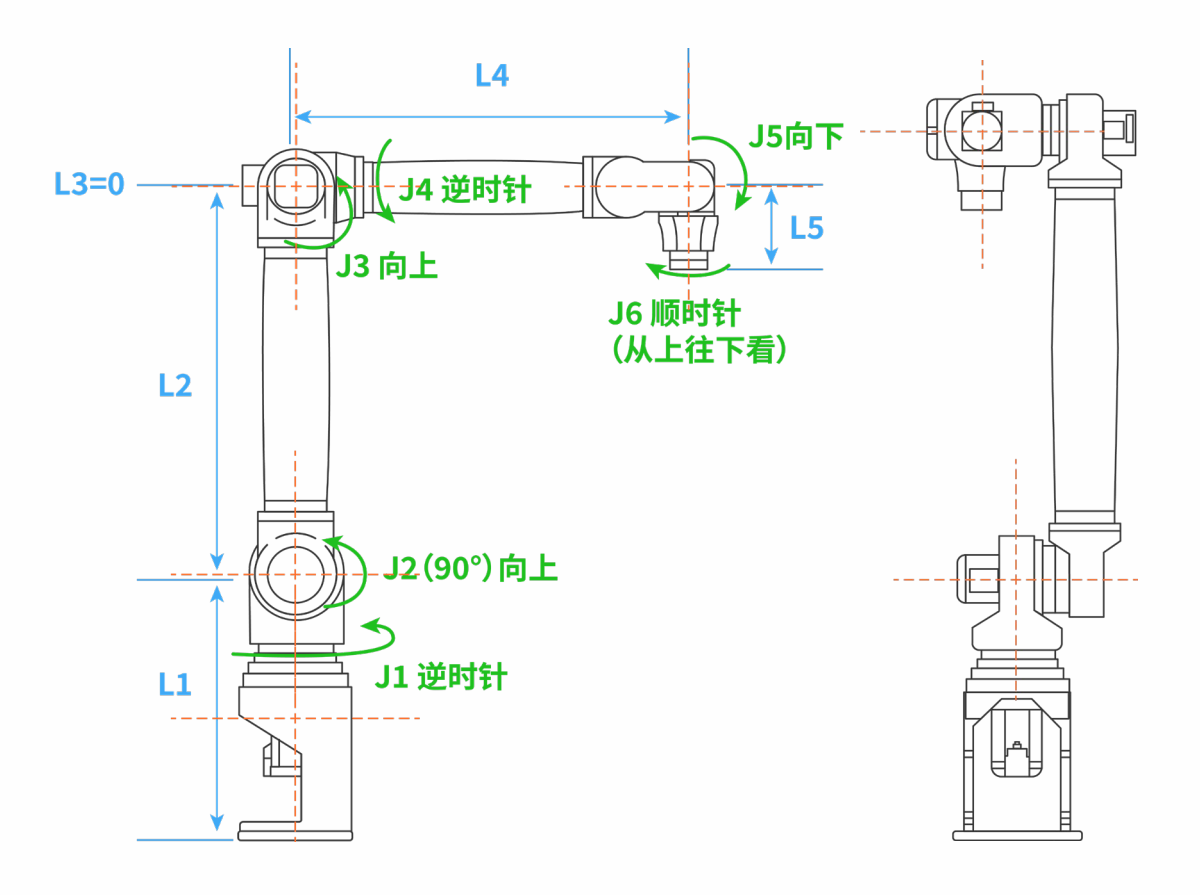

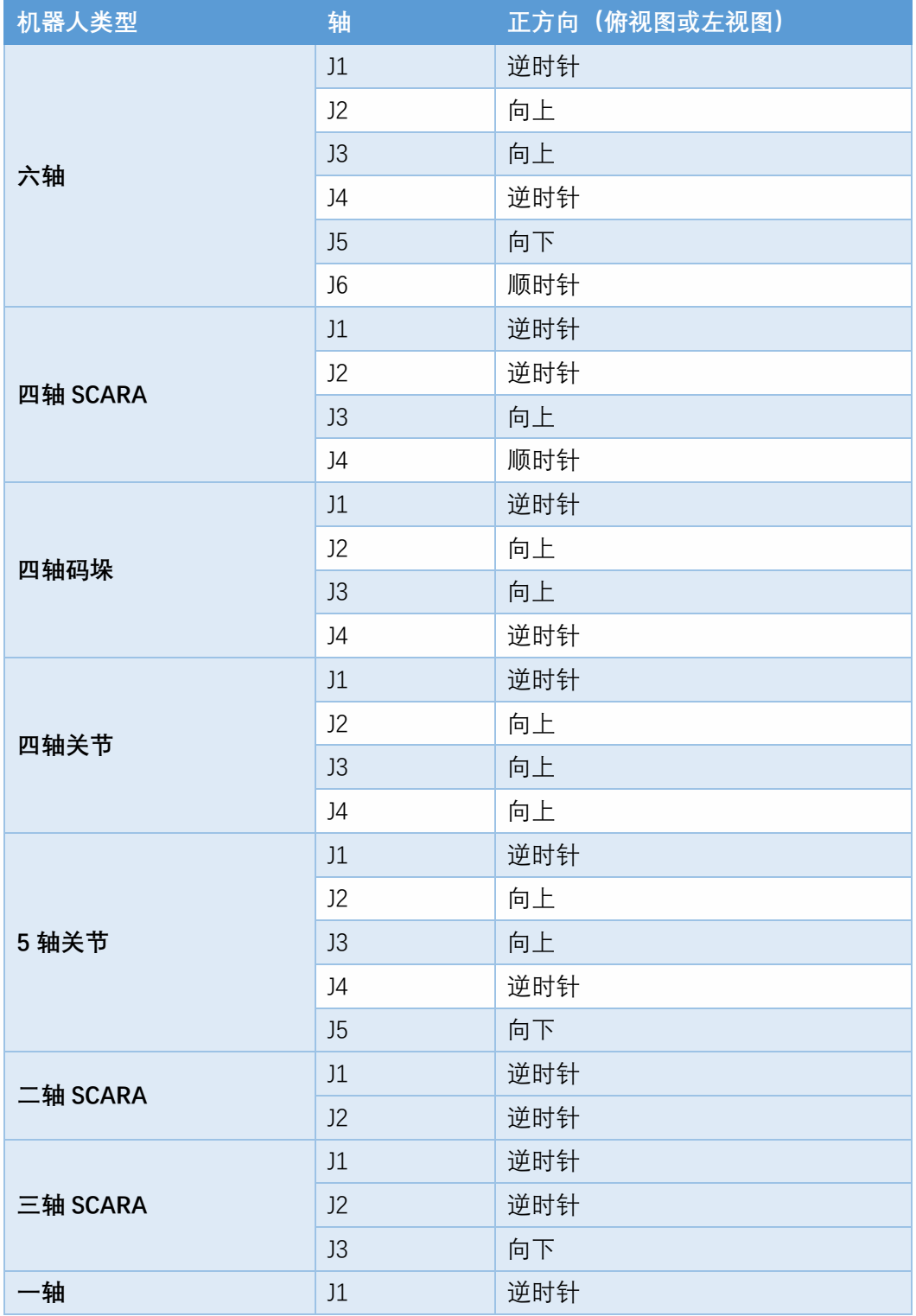

1.1.2.3多圈值溢出计数

编码器多圈值溢出计数功能,需填写对应关节的多圈值最小值、多圈值最大值。

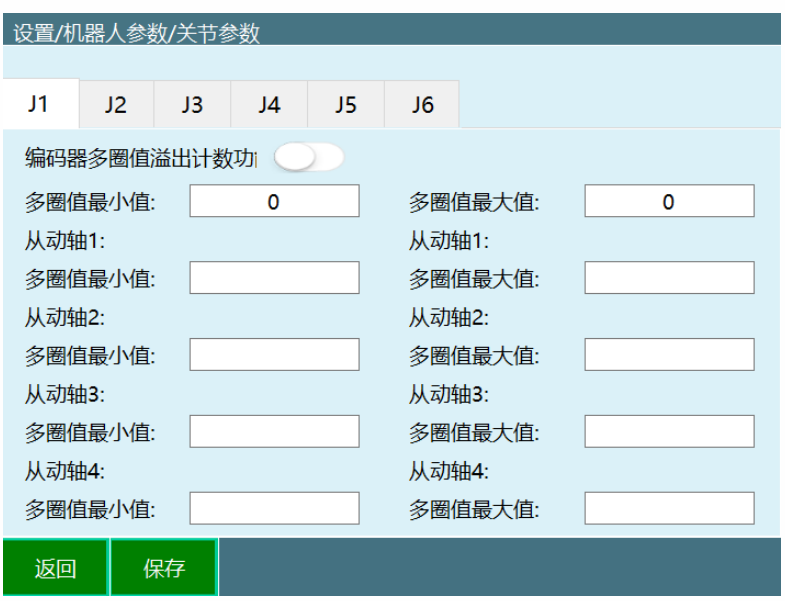

编码器多圈值溢出计数功能:打开按钮该关节即使用该功能。

多圈值最小值:根据本体伺服参数自行填写

多圈值最大值:根据本体伺服参数自行填写

<span id="page-13-0"></span>1.1.3 笛卡尔参数

设置笛卡尔参数需进入【设置/机器人参数/笛卡尔参数】中修改。

相关步骤如下:

1. 进入"设置/机器人参数/笛卡尔参数设置"页面。

2. 此时输入框为灰色且不能输入数值。

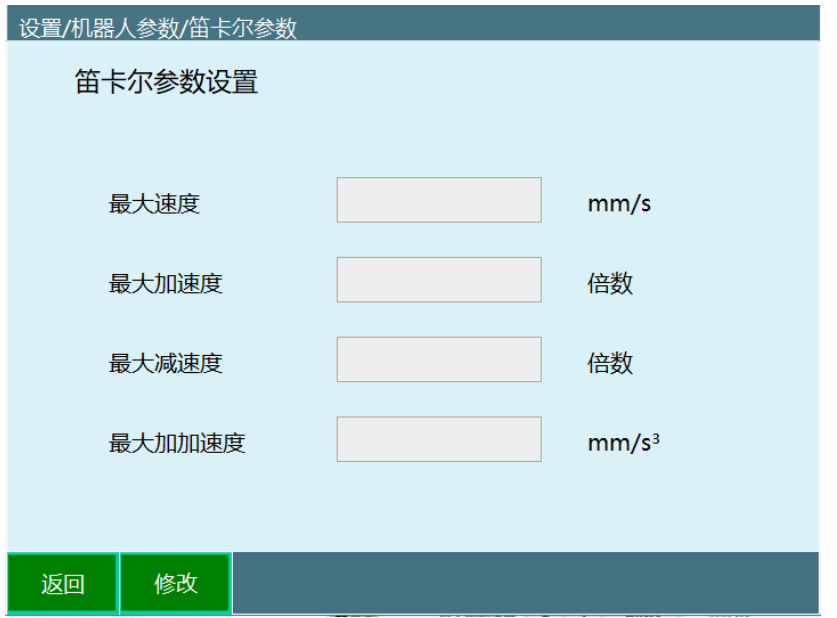

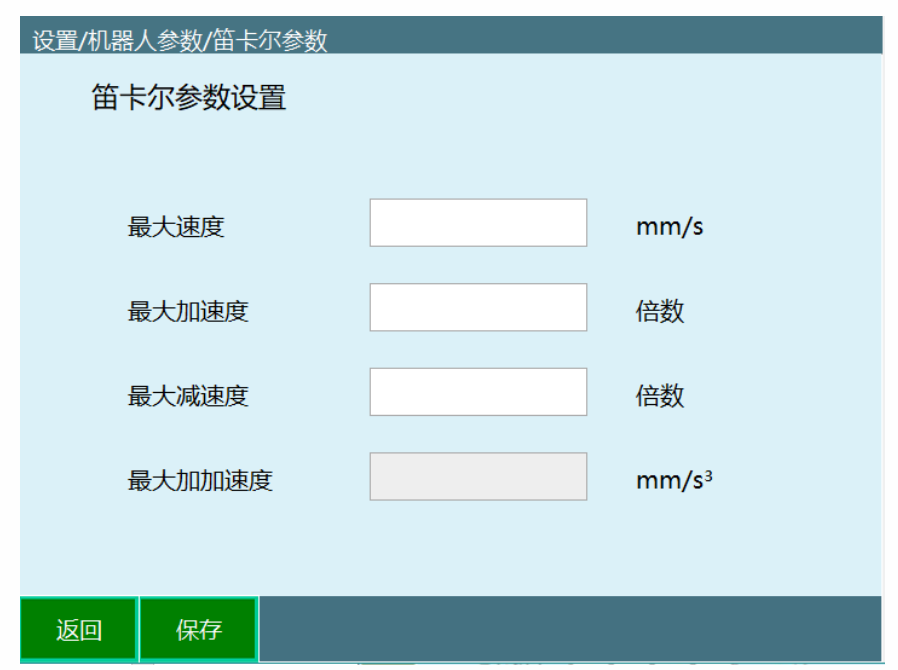

3. 点击修改后,修改按钮变成保存,输入框变白,可以在各自的参数后面输入数值。

4. 点击保存,修改成功。

1.1.3.1各参数意义

#### **● 最大速度**

机器人运行时的最大线速度。

#### **● 最大加速度**

机器人运行时的最大加速度, 此数值为最大速度的倍数。如最大速度为 1000mm/s, 需要 最大加速度为 3000mm/s<sup>2</sup>, 则此处填写 3 倍。

#### **最大减速度**

机器人运行时的最大减速度, 此数值为最大速度的倍数。如最大速度为 1000mm/s, 需要 最大减速度为-3000mm/s<sup>2</sup>, 则此处填写-3 倍。建议最大加速度与最大减速度数值相同, 且与关节参数中的最大加速度与最大减速度相同。(此数值须为负数)

#### **最大加加速度**

此参数为保留参数,当前无效。

### <span id="page-15-0"></span>1.1.4 机器人范围设置

机器人范围限制用来限制机器人在所有状态下的运动范围。其设置方式为两种: "手动填 写"和"标定"。

当使用手动填写的方式来设置范围时,在点击修改按钮后方可设置机器人在 X、Y、Z 轴可 以运动的最大与最小坐标值。

当时用范围标定的方式来设置范围时,可以移动机器人,并点击界面上的"标定 MX"、"标 定 mX" 等按钮来记录当前机器人位置中该轴的值,使其成为其运动范围中该轴的最大与最 小值。各按钮的意义如下表所示。

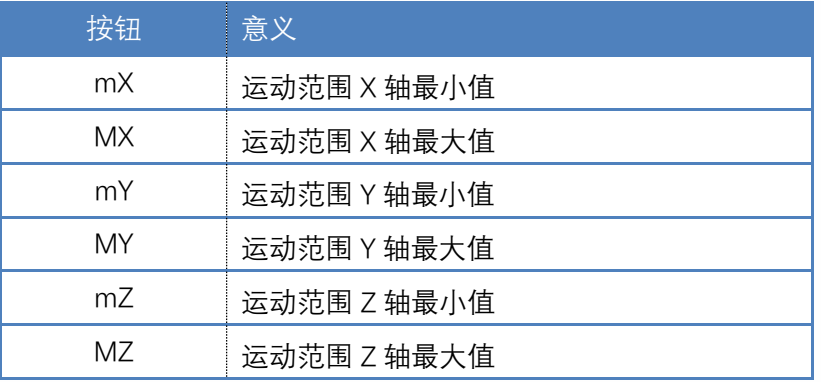

## <span id="page-15-1"></span>1.1.5 机器人零点位置

1.1.5.1零点标定

若机器人零点位置为非标准零点位置,用户可以将机器人按照机器人的对位孔对齐后,在 机器人零点位置界面将当前机器人位置坐标设置为零点位置。

具体操作步骤如下:

- 1. 打开【设置】-【机器人参数】-【零点位置】界面。
- 2. 设置"关节坐标模式" 下,机器人各个关节处于零位时的姿态如下图所示,其中下臂处 于竖直状态,前臂处于水平状态,手腕部(第五关节)也处于水平状态。一般机器人 在本体设计过程中已考虑了零位接口(例如凹槽、刻线、标尺等)。
- 3. 点击想要设置零点的轴所对应的【设为零点】按钮,或者通过点击【将所有关节设为 零点】按钮来一次性将所有关节坐标设置为零点。
- 4. 在弹出的修改提示框,点击确定修改进行机器人零点设置如图所示。

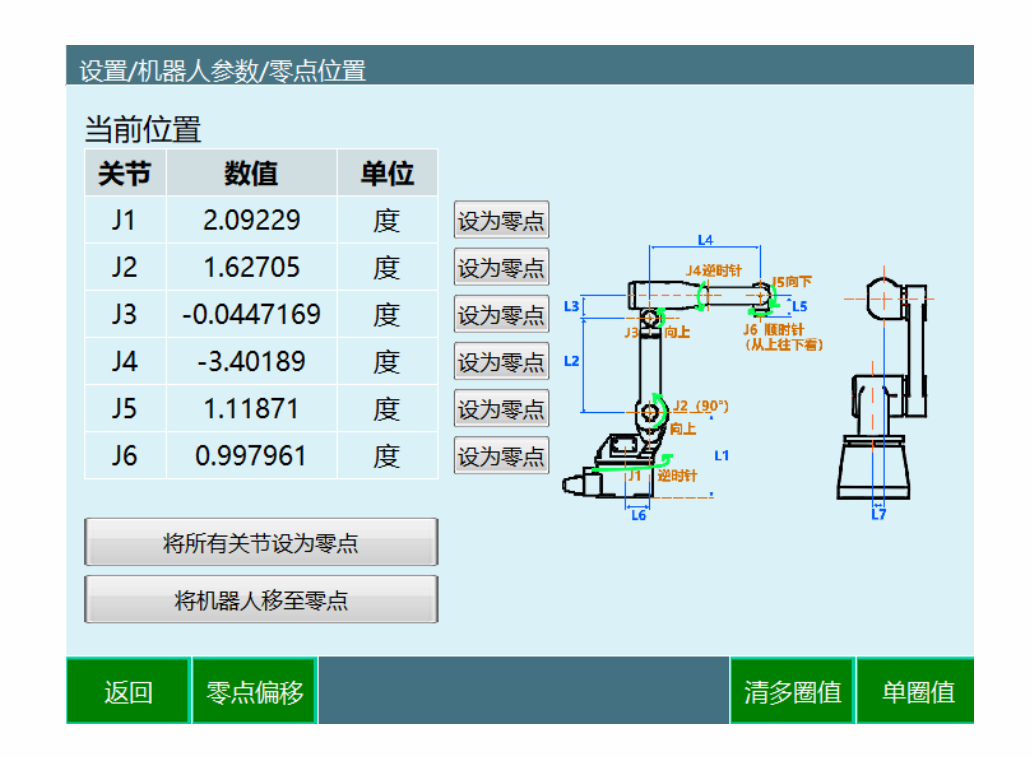

- 5. 点击【确定】按钮。
- 6. 该轴(所有轴)零点位置设置成功。
- $\bullet$ 伺服就绪状态下,按下 DeadMan 键后,再按【将机器人运动到此】,为确保机器人 安全,
- 速度值自动调整为 1% 运行,可手动调节增加运动速度。  $\bullet$
- 将当前位置设置为零点后,当前位置的轴坐标变为(0,0,0,0,0,0)。  $\bullet$
- 可以将一个或多个轴当前位置坐标设置为零点坐标,此时未设置轴的零点坐标为原零  $\bullet$ 点坐标。

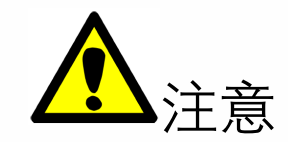

-没有进行原点位置校准,不能进行示教和回放操作。

-使用多台机器人的系统,每台机器人都必须进行原点位置校准。

-当关节轴之间存在耦合关系时,例如常见的机器人第五轴和第六轴存在耦合 关系,第五轴必须处于零点位置时,第六轴记录的零点数据才会有效,否则, 第六轴记录的零点数据是无效的。所以必须在第五轴处于零位的状态下记录第

六轴的零位数据。 如果不存在耦合关系,则各个轴可以单独标定零位,各自 的零位不会影响到其它关节的零位。

-当所有用到的轴(本体轴和辅助扩展轴)都完成零位标定后,零位标定界面 上的"全部"指示灯变为绿色,说明机器人已完成零位数据的标定,机器人可以 进行笛卡尔空间下的运动。

1.1.5.2零点偏移

零点偏移可以在用户需要调整零点时使用,可以输入手填值,操作方式与零点标定类似。

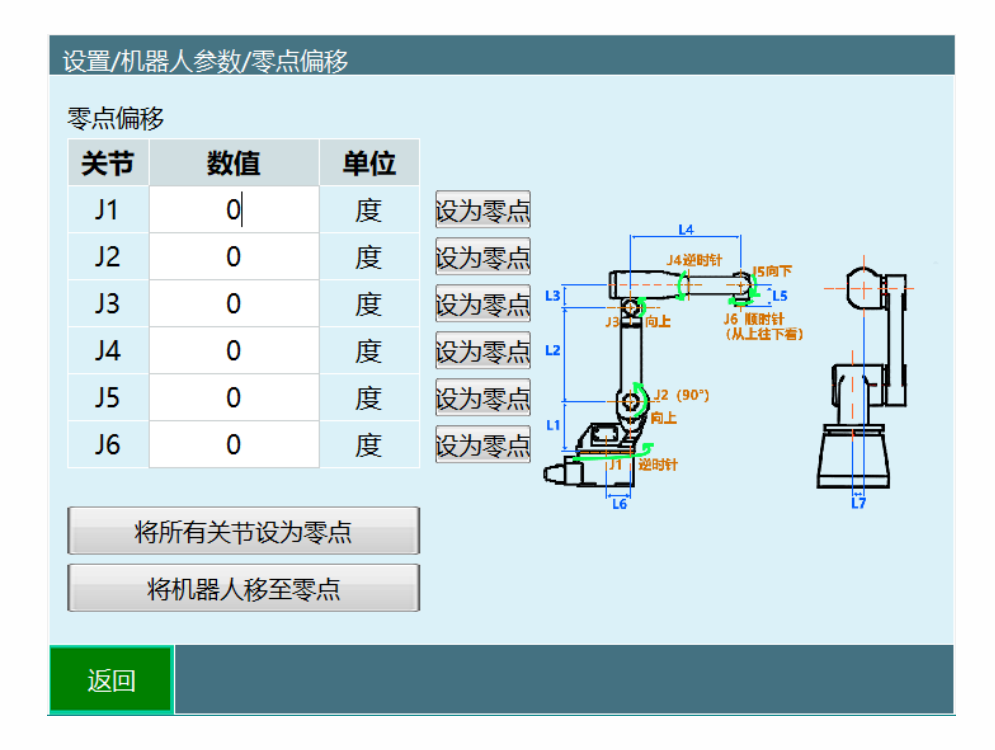

1.1.5.3清多圈值

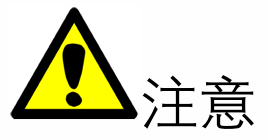

请务必谨慎操作,该操作会导致机器人编码器值被清零,导致原厂保存 零点数据清零。

可能会导致以下问题:

- 1. 机器人丢失精度;
- 2. 机器人无法正常运行;

3. 曾经建立的点位无法运行。

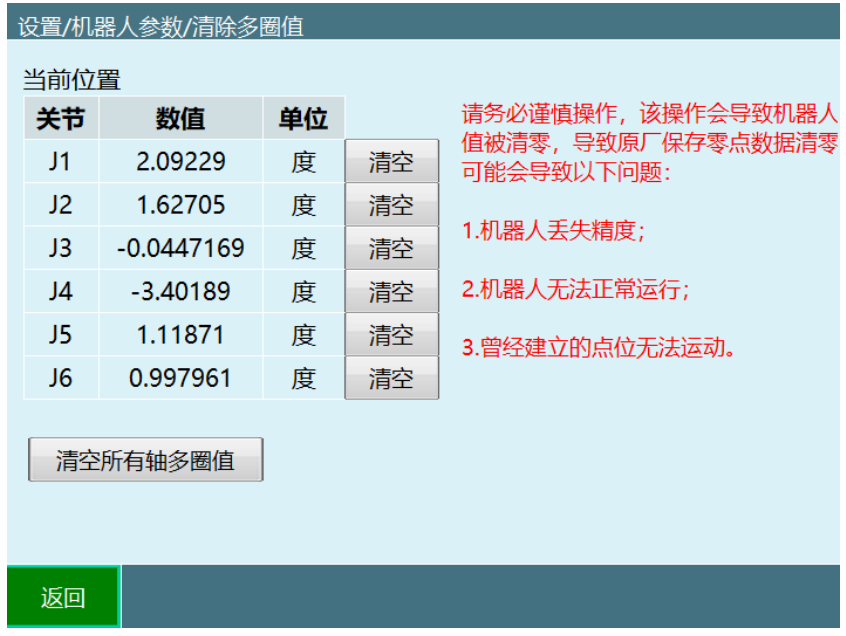

清空所有轴多圈值:一次清空该机器人所有轴多圈值(不包括外部轴)

每个关节后的清空:清空该轴的多圈值

1.1.5.4单圈值

该功能可以修改每个轴对应的单圈值

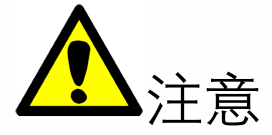

请务必谨慎操作,该操作会导致机器人编码器值被清零,导致原厂保存 零点数据清零。

可能会导致以下问题:

- 1. 机器人丢失精度;
- 2. 机器人无法正常运行;
- 3. 曾经建立的点位无法运行。

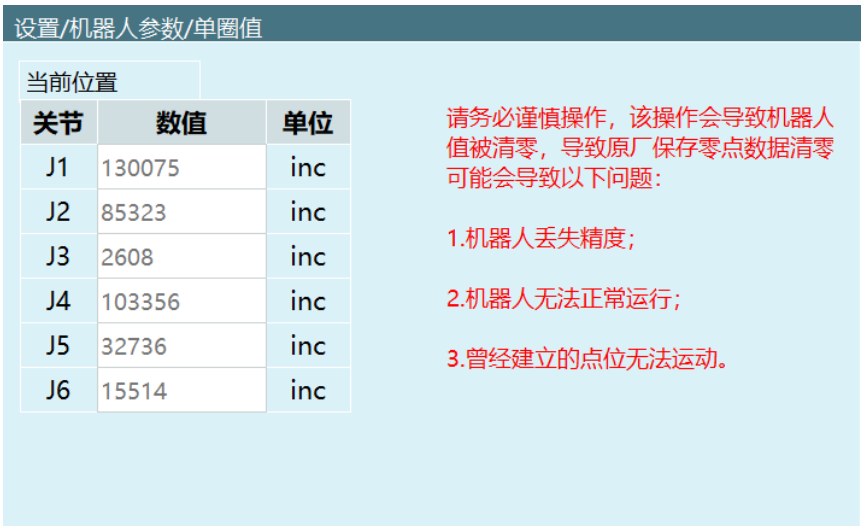

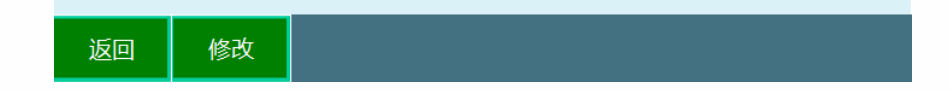

<span id="page-19-0"></span>1.1.6 点动速度

设置点动速度进入【设置】-【机器人参数】-【点动速度】中修改。

相关步骤如下:

- 1. 进入【设置】-【机器人参数】-【点动速度】界面。
- 2. 此时输入框为灰色且不能输入数值。

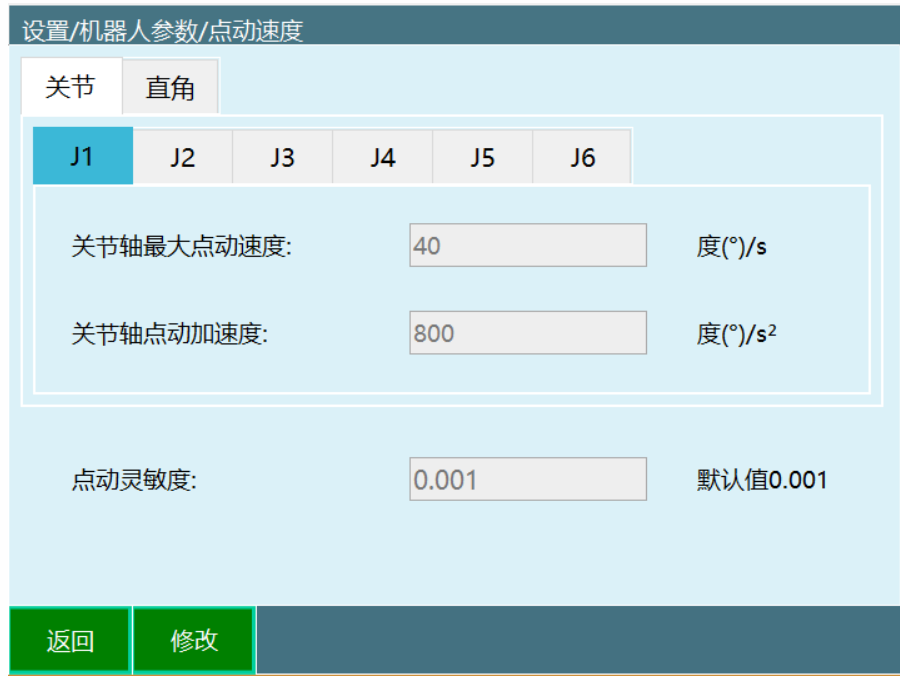

3. 点击修改后,修改按钮变成保存,输入框变白,可以在各自的参数后面输入数值。

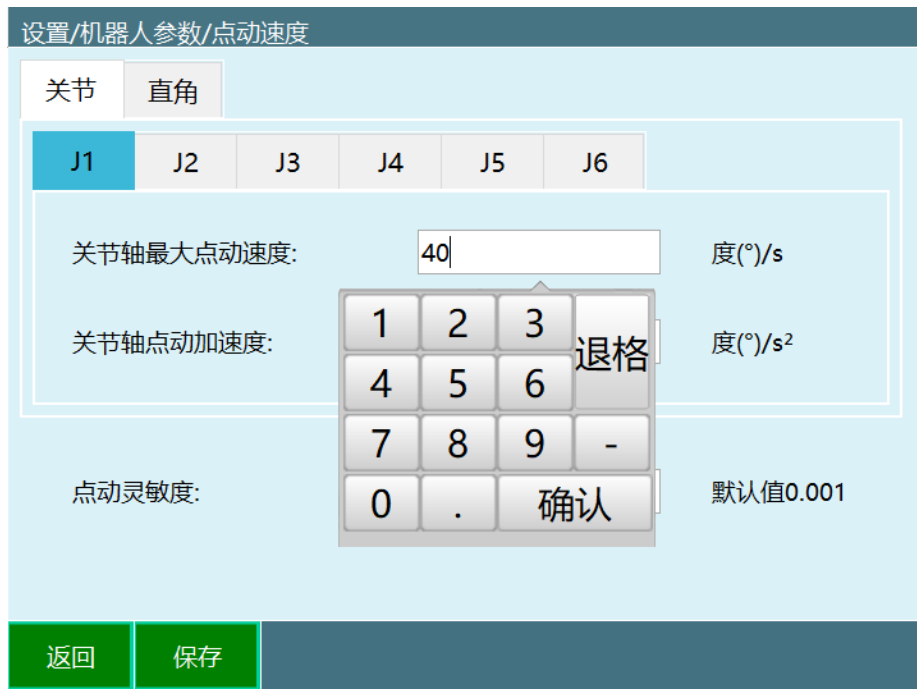

- 4. 点击保存,修改成功。
- <span id="page-20-0"></span>1.1.7 运动参数

【运动参数】提供了两种机器人运动插补方式,如下图所示。

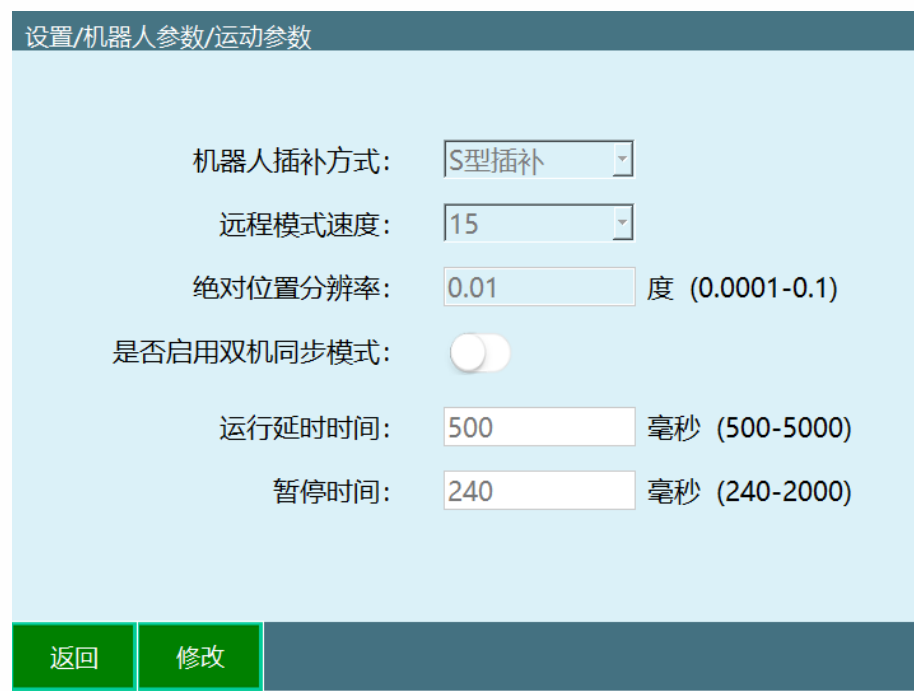

\*是否启用双机同步模式只在两个机器人都为 6 轴机器人时有效

- 点击【修改】按钮; 1.
- 2. 选择机器人插补方式;

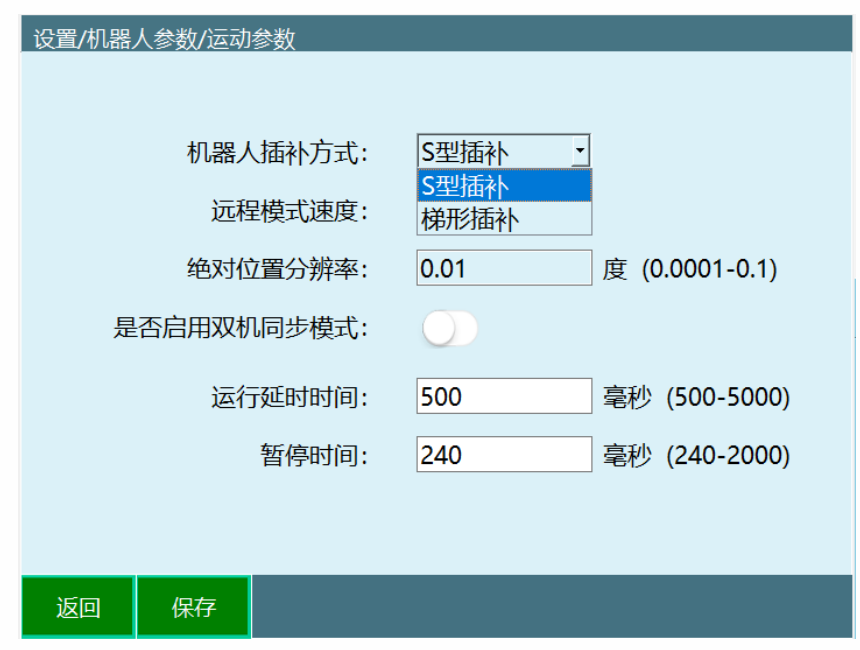

- 3. 点击【保存】按钮。
- 1.1.7.1各参数意义
	- S型插补

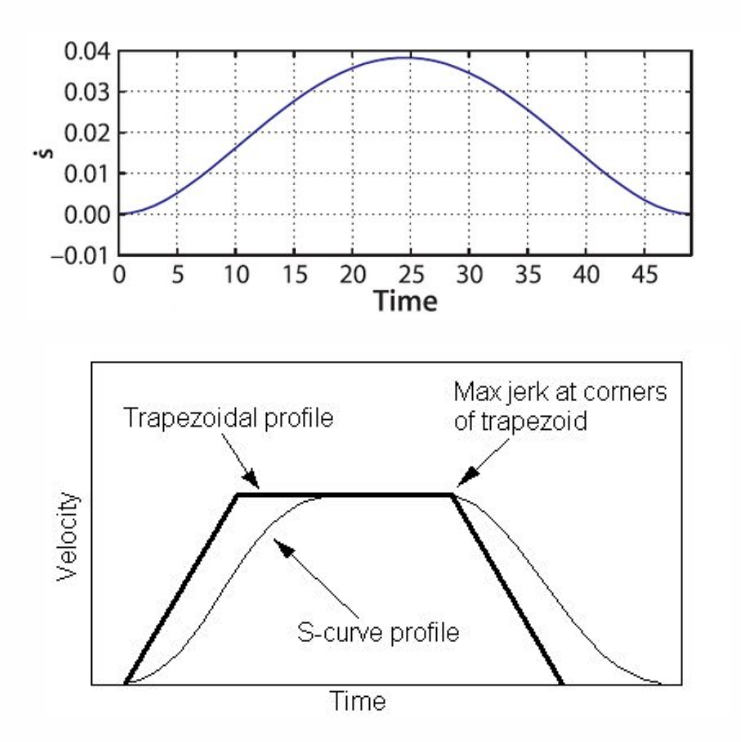

**梯型插补**

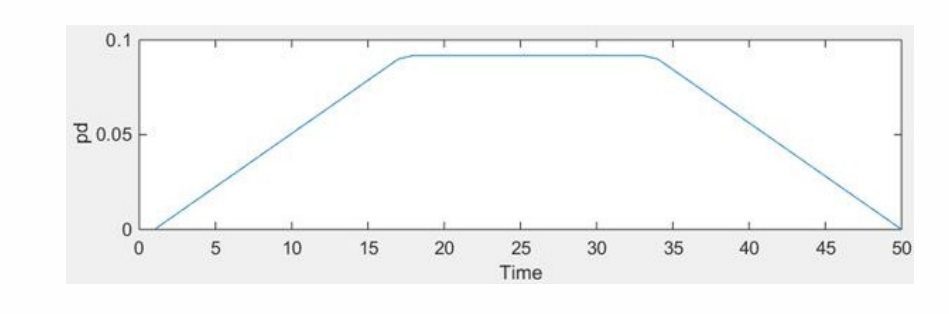

#### **● 远程模式速度**

远程模式实际运行速度=远程模式速度\*全局速度

#### **绝对位置分辨率**

运行点位是 2 个点相差小于分辨率率时,当成 1 个点执行

#### **● 是否启用双机同步模式**

双机模式开关,关闭时为多机模式,两台 6 轴机器人相互独立;打开时为双机模式,可在 机器人 1 程序中使用双机指令控制机器人 2 协同。关闭双机协作重启控制器生效

**● 运行延时时间** 

程序启动时的延时

#### **● 暂停时间**

运行程序过程中切模式、切模式暂停、远程停止、远程暂停从运行到停止所用的时间

<span id="page-22-0"></span>1.1.8 从站配置

修改机器人设置需进入【设置】-【机器人参数】-【从站配置】中修改。

相关步骤如下:

进入【设置】-【机器人参数】-【从站配置】界面;

此界面显示当前控制器连接的从站数目;可以修改通讯周期,修改后重启生效。

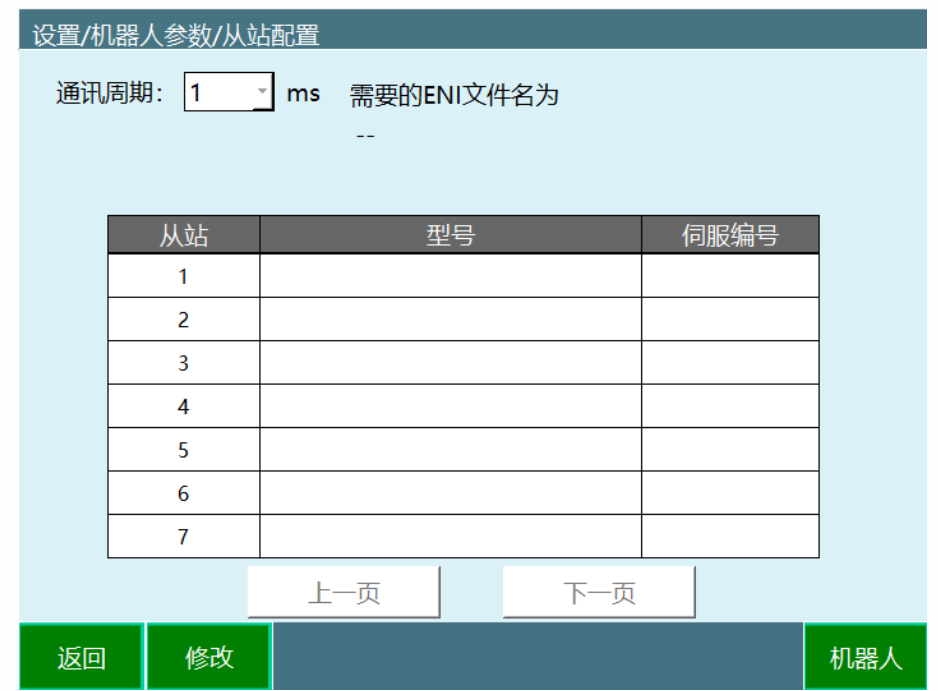

进入【机器人】界面

此界面可以设置机器人数目、机器人类型、伺服选择、外部轴数目;机器人数目修改后重 启生效,其他参数修改立即生效。\*修改机器人类型后参数会重置,谨慎更改机器人类型

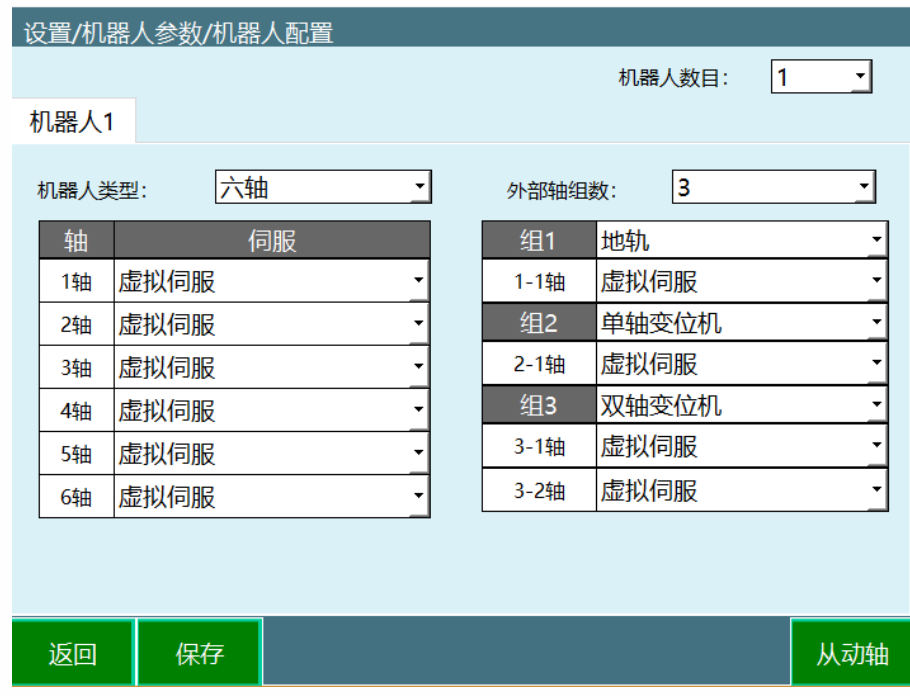

#### 进入【从动轴】界面

此界面可以设置从动轴数目、伺服选择、减速比、编码器位数、相对于主电机方向。

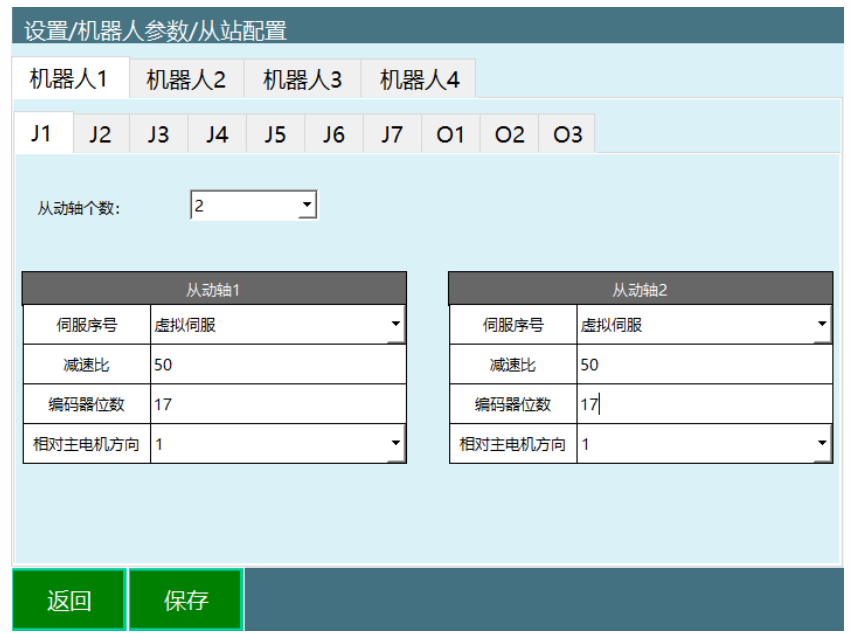

1.1.8.1各参数意义

**● 机器人通讯周期** 

分为 1ms、2ms、4ms

1 台控制器最多支持 4 台机器人

**● 机器人类型** 

六轴、六轴异形一、四轴、四轴 SCARA、四轴码垛、一轴、五轴、二轴 SCARA、三轴 SCARA、三轴直角、三轴异形一、四轴异形一。

**外部轴组数**

外部轴类型支持地轨、单轴/双轴变位机, 最多支持 3 组外部轴, 总轴数最多为 5, 且只能 存在一个地轨。

**● 伺服序号** 

伺服对应的序号、型号

**● 现支持的伺服类型如下** 

**注:20.06 后不再更新此表格表格,因为增加添加伺服文件功能,用户可自行配 置**

**<sup>●</sup> 机器人数目** 

#### **现支持的 IO 类型如下**

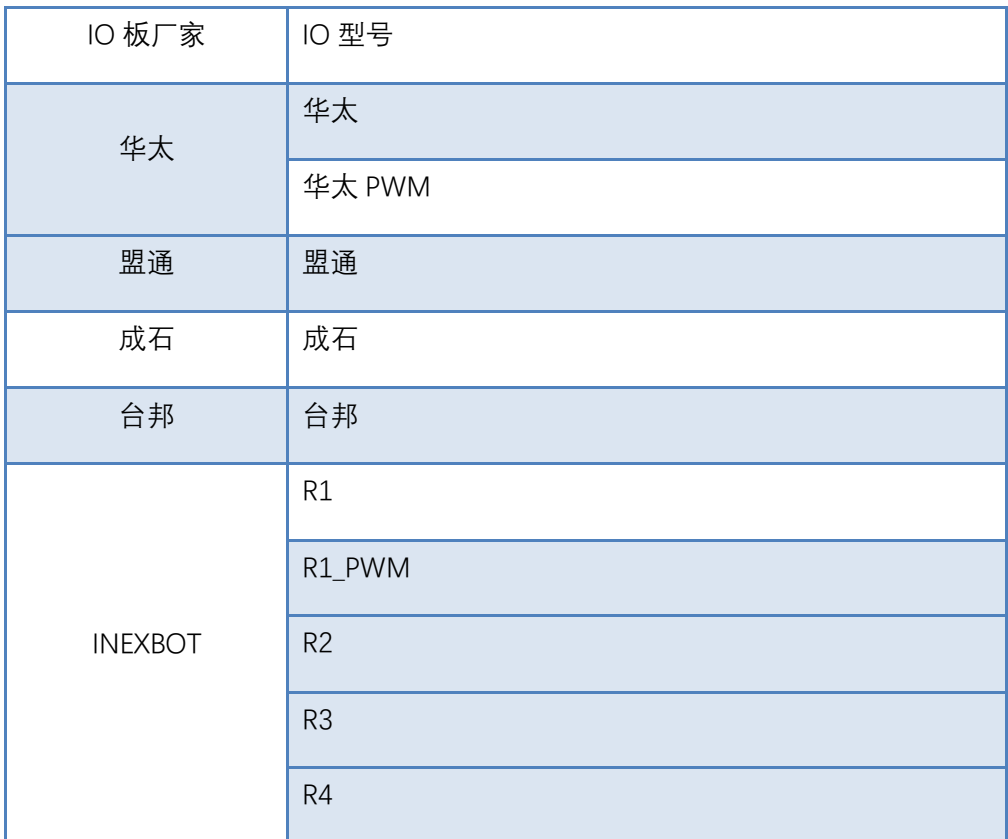

## <span id="page-25-0"></span>1.1.9 伺服参数

打开【设置】-【机器人参数】-【伺服参数】界面,在此界面可查看修改伺服的参数, 目前仅支持德创、华成伺服读取修改。

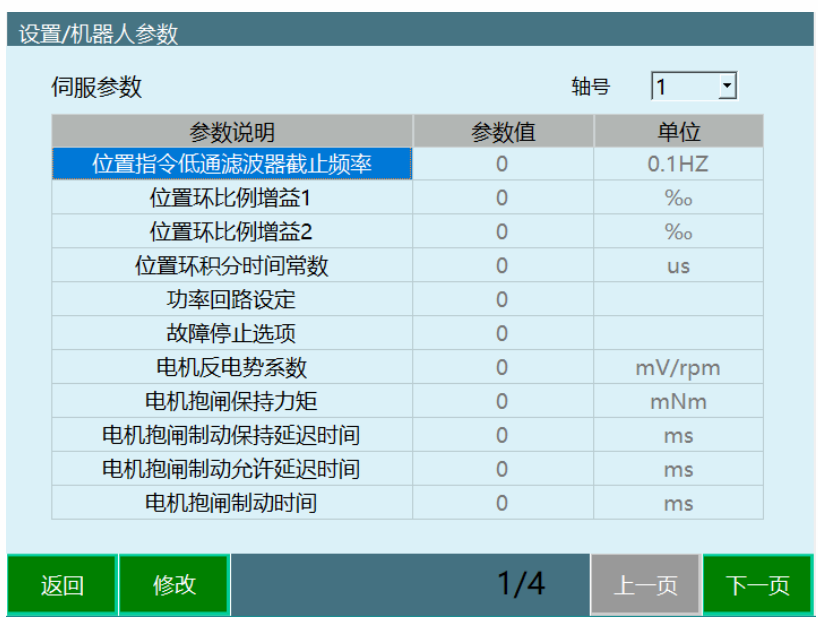

<span id="page-26-0"></span>1.1.10NP 参数

打开【设置】-【机器人参数】-【NP 参数】界面,此界面有人机协作机器人的拖动示教、 碰撞检测等功能

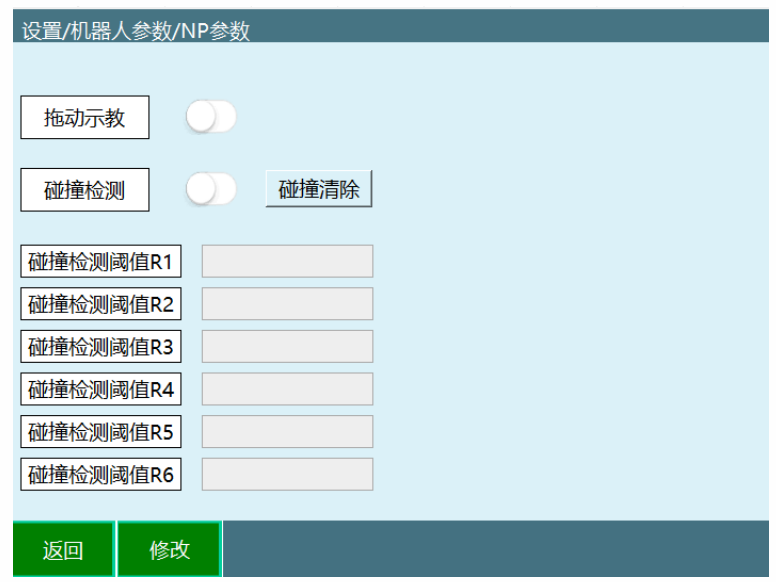

## <span id="page-26-1"></span>1.1.11干涉区范围

打开【设置】-【机器人参数】-【干涉区】界面,设置干涉区后机器人进入干涉区后会输 出 IO 信号

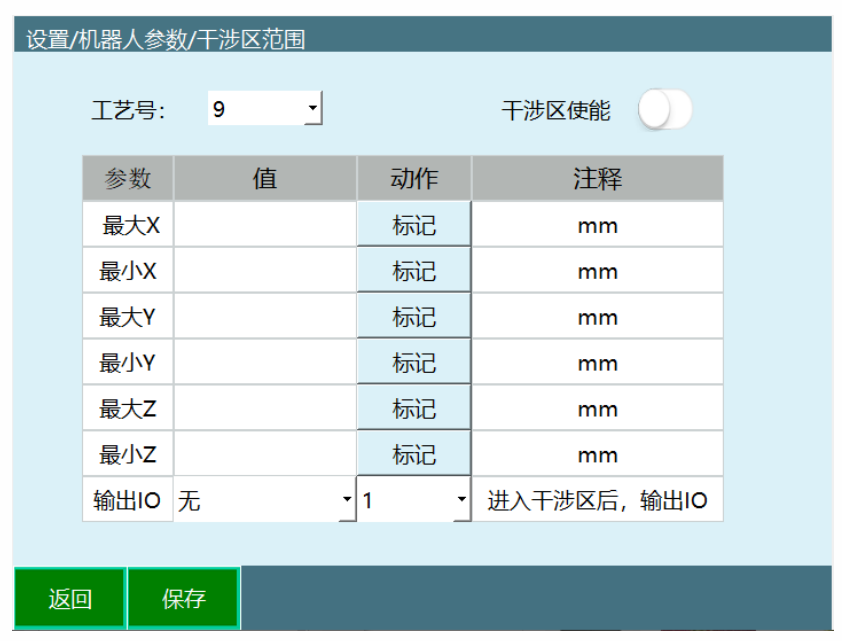

\*最大值与最小值请勿填反;最多支持标定 9 个干涉区同时使用。

<span id="page-27-0"></span>1.1.12跟随误差

打开【设置】-【机器人参数】-【跟随误差】界面,可以设置最大静态误差、最大动态误 差等,单位‱ ,范围 1-10000000。

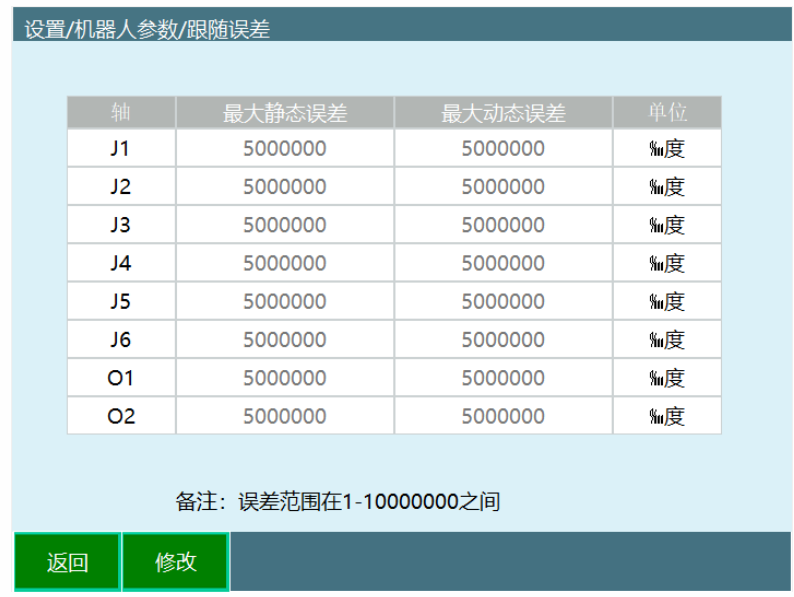

# <span id="page-27-1"></span>1.1.13协作机器人

该界面为协作机器人参数设置界面,其他类型机器人无需设置。

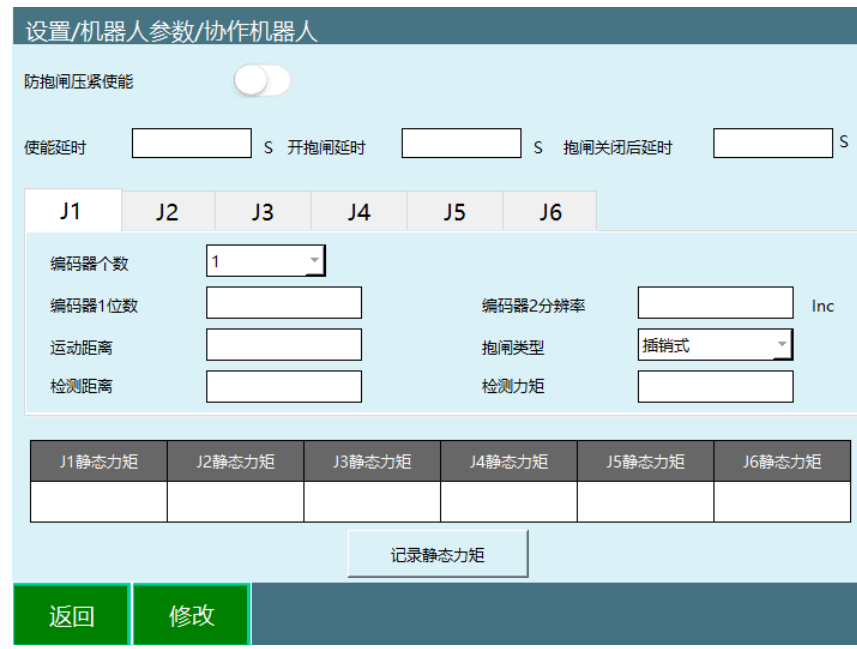

**使能延时:**按下使能键之后延时多久给伺服下发使能命令

**开抱闸延时:**下发使能命令后延时多久给伺服下发开抱闸命令

**抱闸关闭后延时:**抱闸关闭后延时多久伺服会响应下一步操作

**编码器个数:**单关节编码器的个数

**编码器 1 位数:**同关节参数中的编码器位数

**编码器 2 分辨率:**单关节中另一个编码器的 inc 值

**运动距离:**开抱闸前关节的微动距离,一般为 20

**抱闸类型:**刹片式抱闸和插销式抱闸

**检测距离:**开抱闸后用于检测抱闸是否打开的关节运动距离

**检测力矩:**开抱闸后关节运行检测距离过程中力矩超过检测力矩则认为抱闸打开失败

## 1.2 外部轴参数

<span id="page-28-0"></span>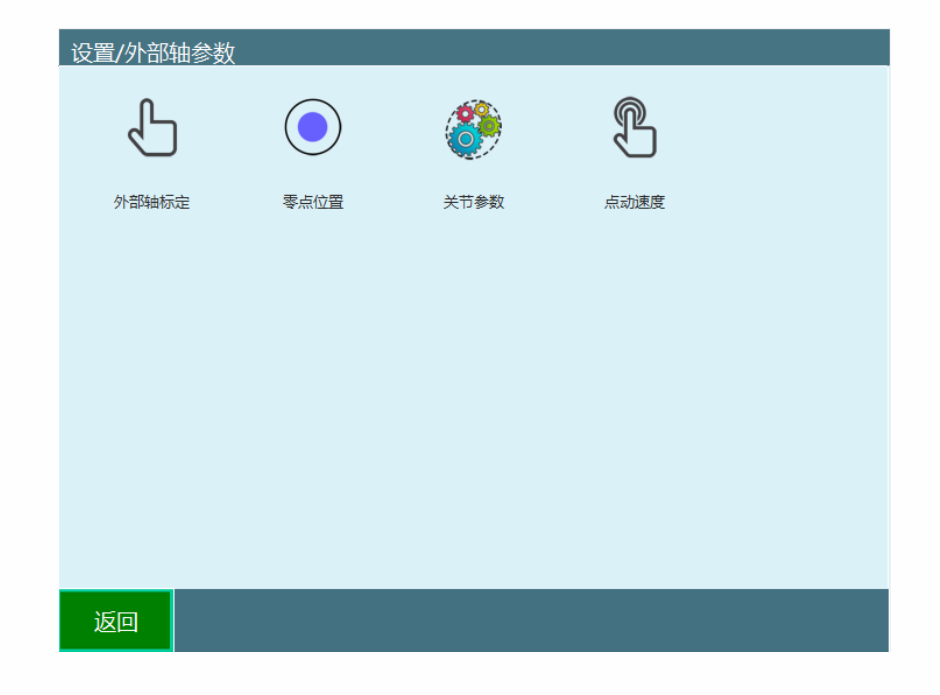

### <span id="page-28-1"></span>1.2.1 外部轴标定

【外部轴标定】界面包含所设外部轴组标定情况与当前协作外部轴组号

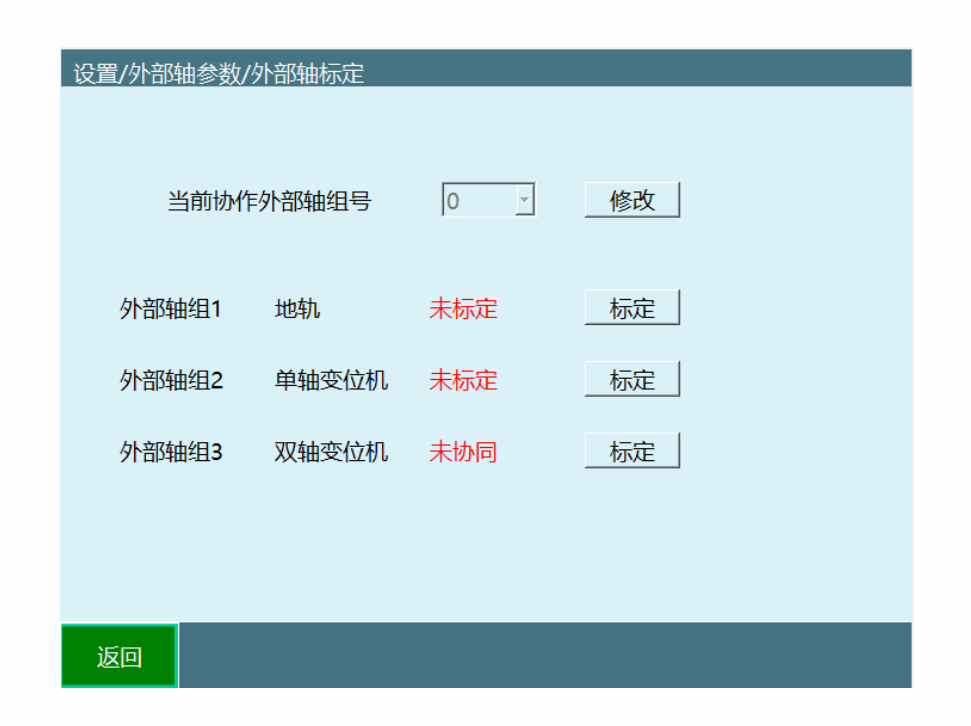

**外部轴正方向:**

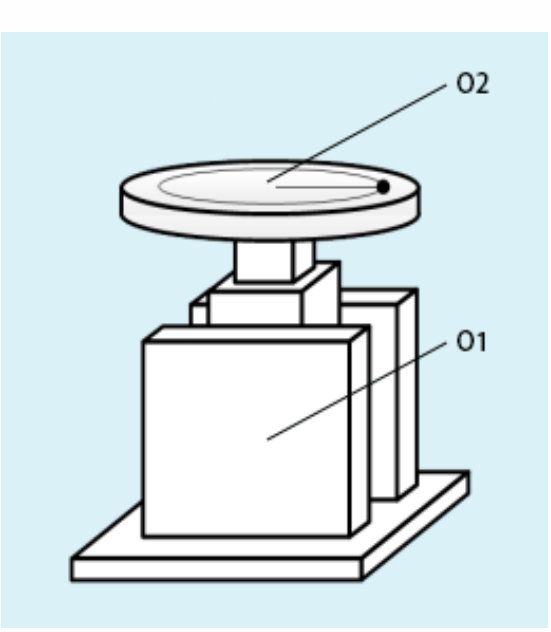

O1 (下面翻转轴): 正方向为面向机器人的反方向

O2 (上面旋转轴): 正方向为从上往下看逆时针

#### **外部轴标定:**

**● 地轨标定:** 设置完地轨关节参数与齿轮齿条比后, 打开协作开关即认为已标定

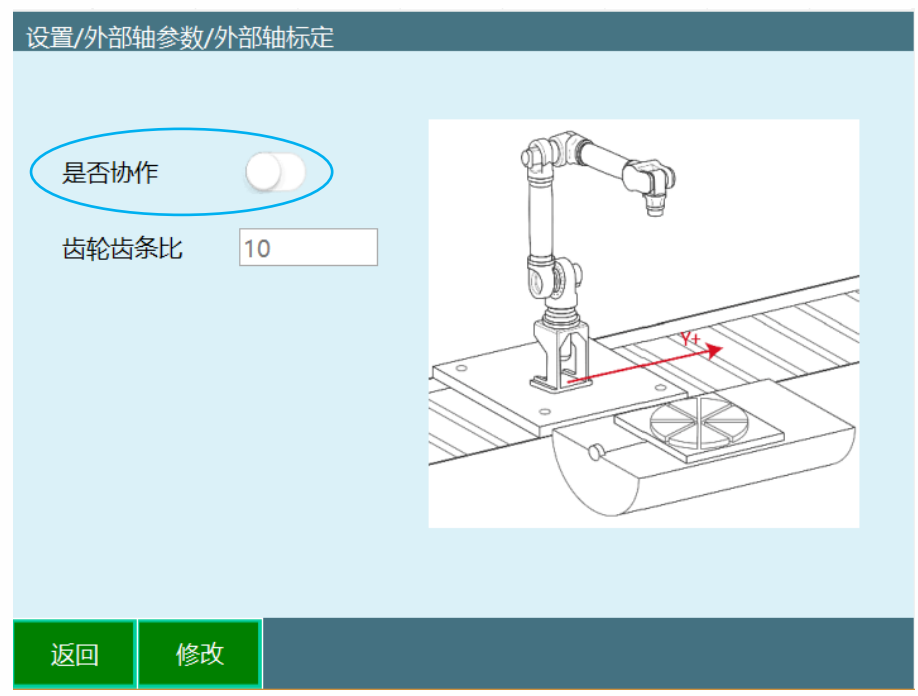

**双轴变位机标定:**

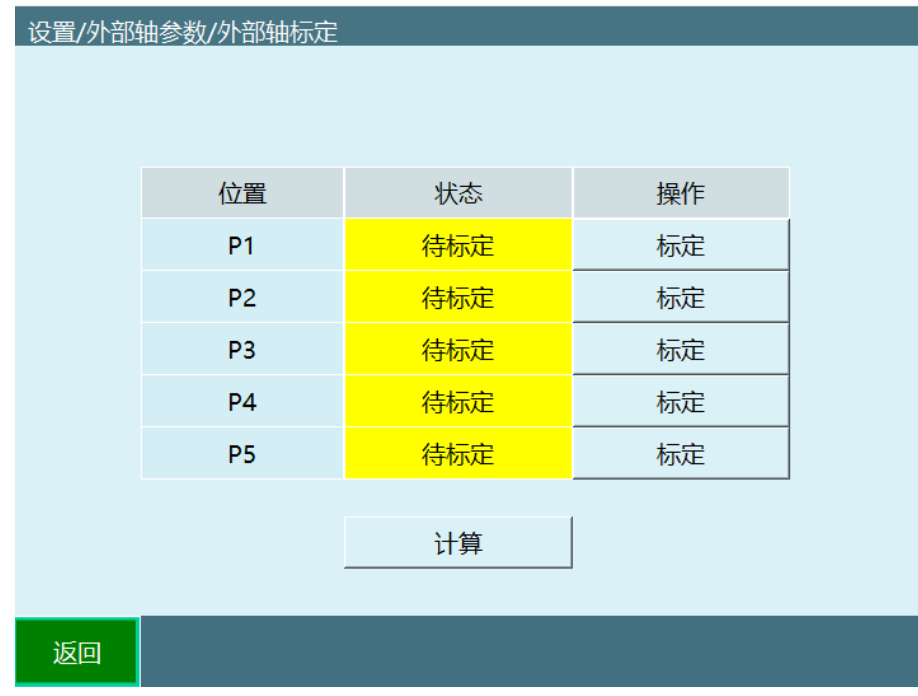

注: 先让在外部轴旋转盘上找一标定点

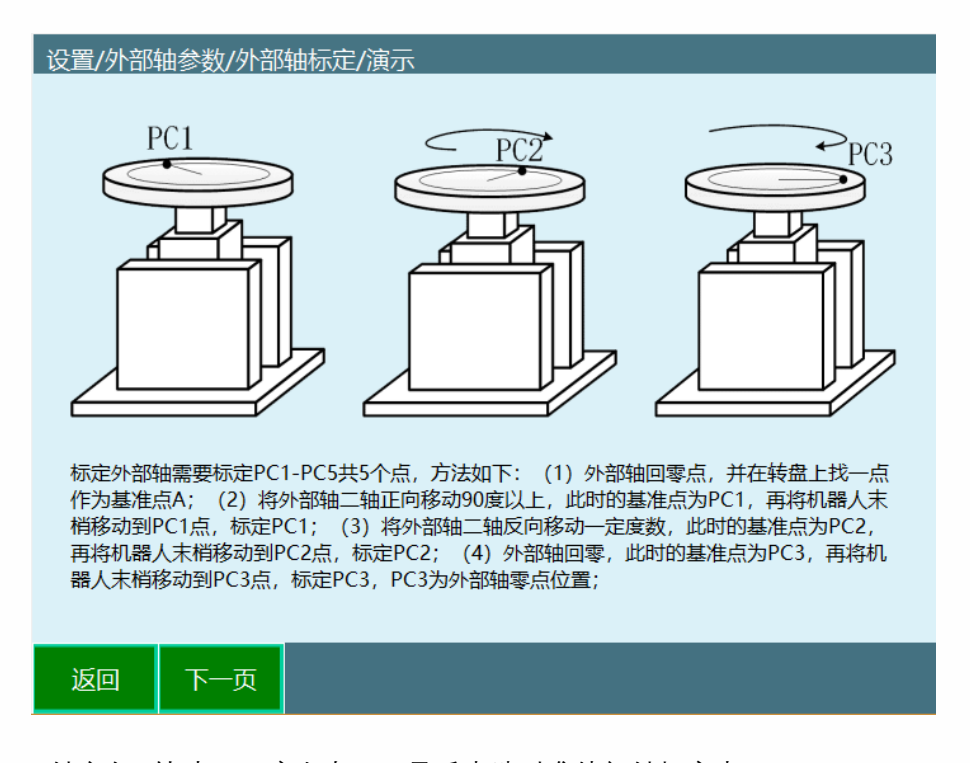

- PC1: O2 轴方向+转动 150 度左右, 工具手尖端对准外部轴标定点
- PC2: O2 轴方向-转动 75 度左右, 工具手尖端对准外部轴标定点
- PC3: O2 轴方向-转动回零点位置, 工具手尖端对准外部轴标定点

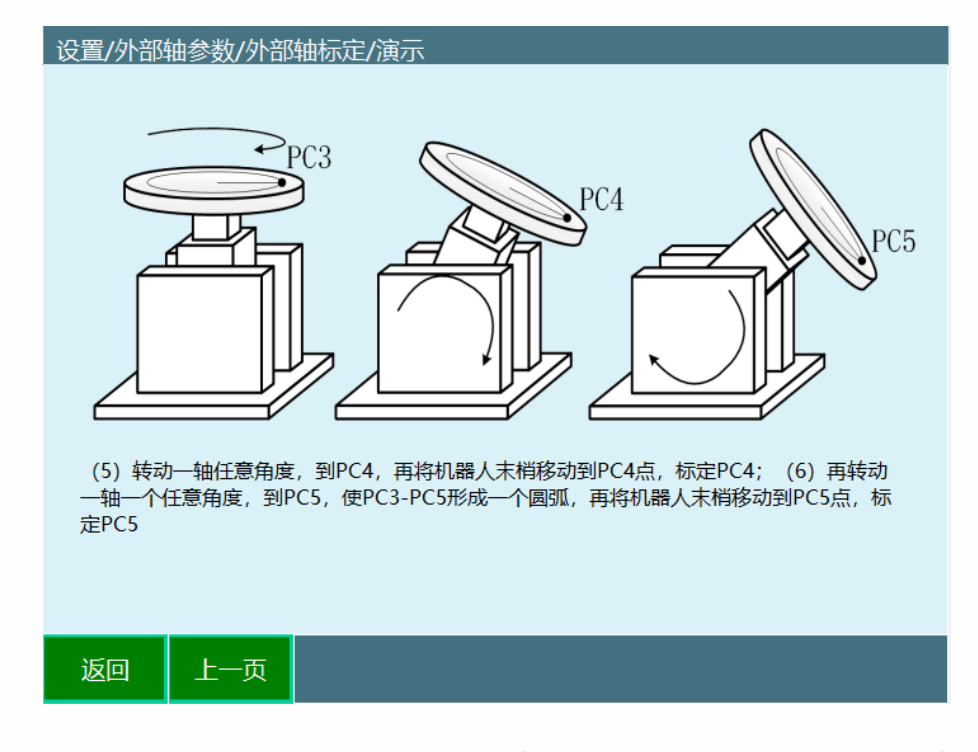

PC4: O1 轴往机器人反方向 (1 轴+) 转动 30 度左右, 工具手尖端对准外部轴标定点 PC5: O1 轴往机器人反方向 (1 轴+) 转动 30 度左右, 工具手尖端对准外部轴标定点 标定完成后点击计算即可

- 单轴圆盘变位机标定: PC1 标为 P1, PC2 标为 P2, PC3 标为 P3  $\bullet$
- 单**轴翻转变位机标定:** PC5 标为 P1, PC4 标为 P2, PC3 标为 P3

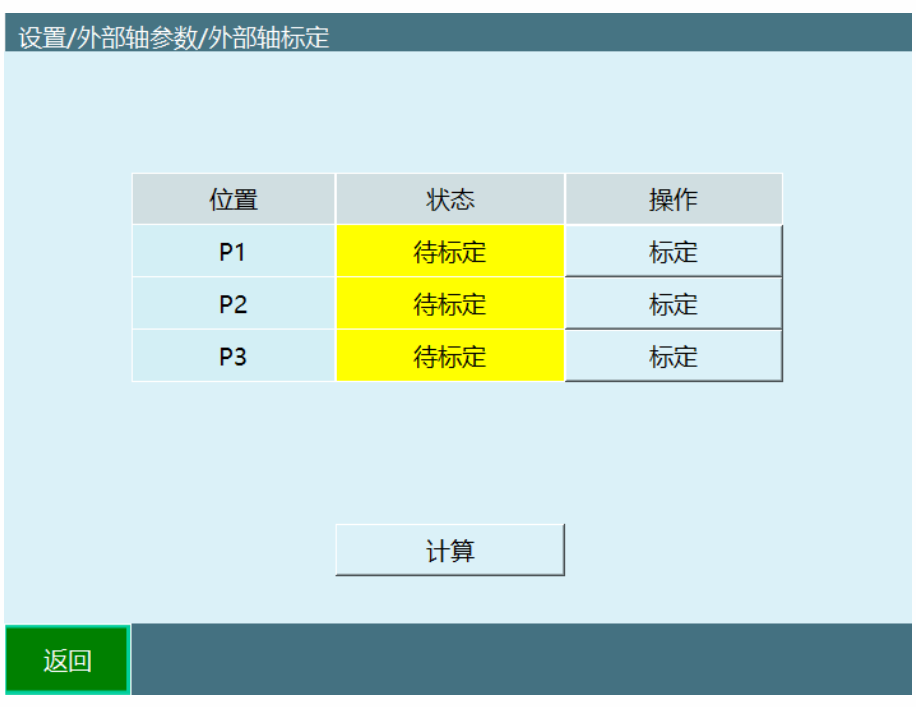

#### **外部轴指令注意事项:**

-存在多组变位机时,机器人只能同时与一组变位机进行协作,通过坐标系类-切换外 部轴来切换当前协作的外部轴轴组。

-MOVJEXT(外部轴点到点): 在外部轴上选两点, 机器人对准点插入 E001、E002 (E 点坐标 包含机器人和外部轴的位置数据) 。

-MOVLEXT(外部轴直线): 在外部轴上选两点,机器人对准点插入 E001、E002(E 点坐标包 含机器人和外部轴的位置数据); 插入时 SYNC 同步选择是, 未标定外部轴或未选择协作 组号时不能开启同步运行。

-MOVCEXT(外部轴圆弧):在外部轴上选三点,第一个点插入 MOVJEXT 或者 MOVLEXT; 机 器人对准点插入 E001、E002、E003 (E 点坐标包含机器人和外部轴的位置数据); 插入时 SYNC 同步选择是, 未标定外部轴或未选择协作组号时不能开启同步运行。

<span id="page-32-0"></span>1.2.2 零点位置

【零点位置】界面包含"当前位置"、"当前零点位置"、"将所有关节设为零点"、"将机器人运 动至此"。

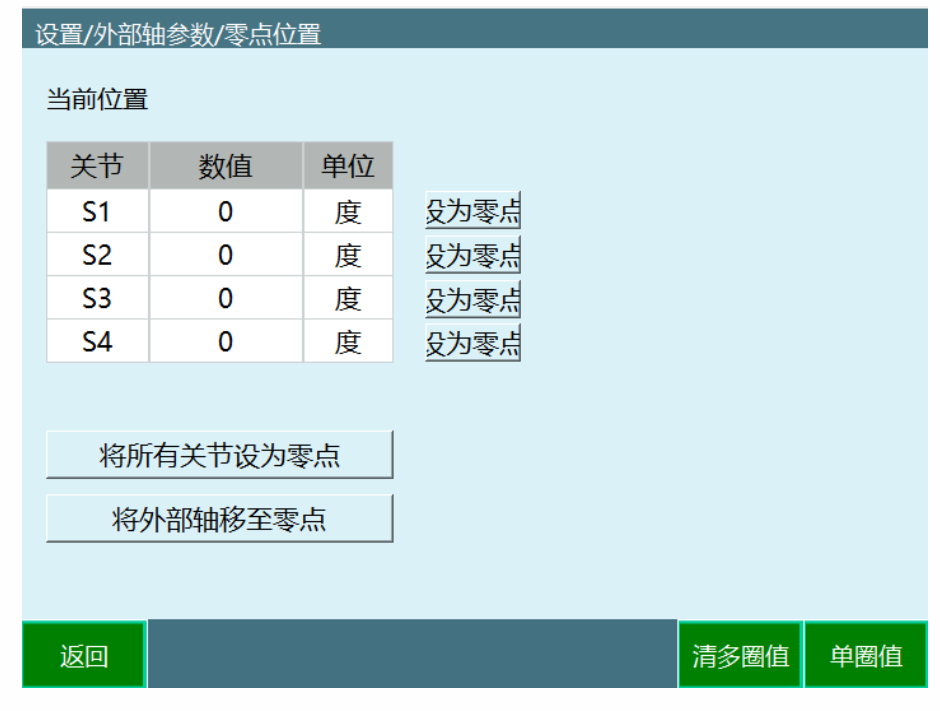

运动关节 S1, 点击中间的【设为零点】;

运动关节 S2, 点击中间的【设为零点】;

如若关节位置正确,则可以点击 <mark>将所有关节设为零点 ,</mark>也可以每个关节独自标定, 分别点击【设为零点】。

1.2.2.1清多圈值

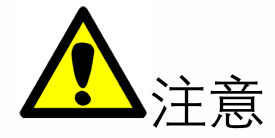

请务必谨慎操作,该操作会导致机器人编码器值被清零,导致原厂保存零点数据清零。 可能会导致以下问题:

- 4. 机器人丢失精度;
- 5. 机器人无法正常运行;
- 6. 曾经建立的点位无法运行。

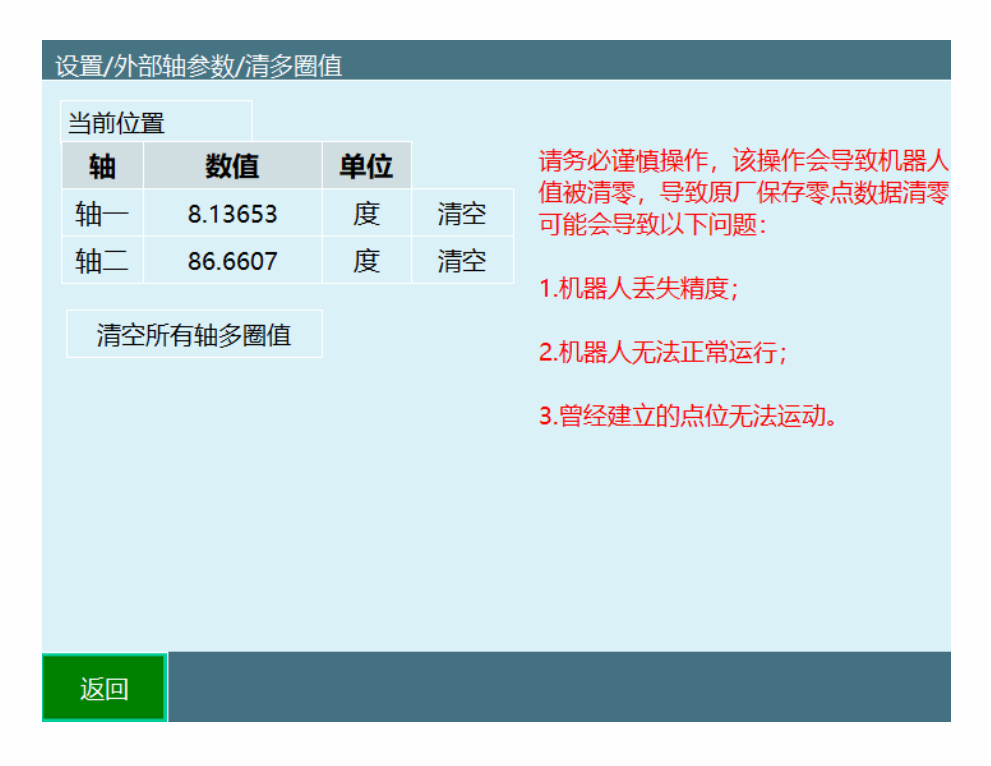

清空所有轴多圈值:一次清空该机器人所有外部轴多圈值

每个关节后的清空:清空该轴的多圈值

1.2.2.2单圈值

该功能可以修改每个轴对应的单圈值

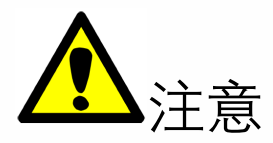

请务必谨慎操作,该操作会导致机器人编码器值被清零,导致原厂保存零点数据清零。 可能会导致以下问题:

- 1. 机器人丢失精度;
- 2. 机器人无法正常运行;
- 3. 曾经建立的点位无法运行。

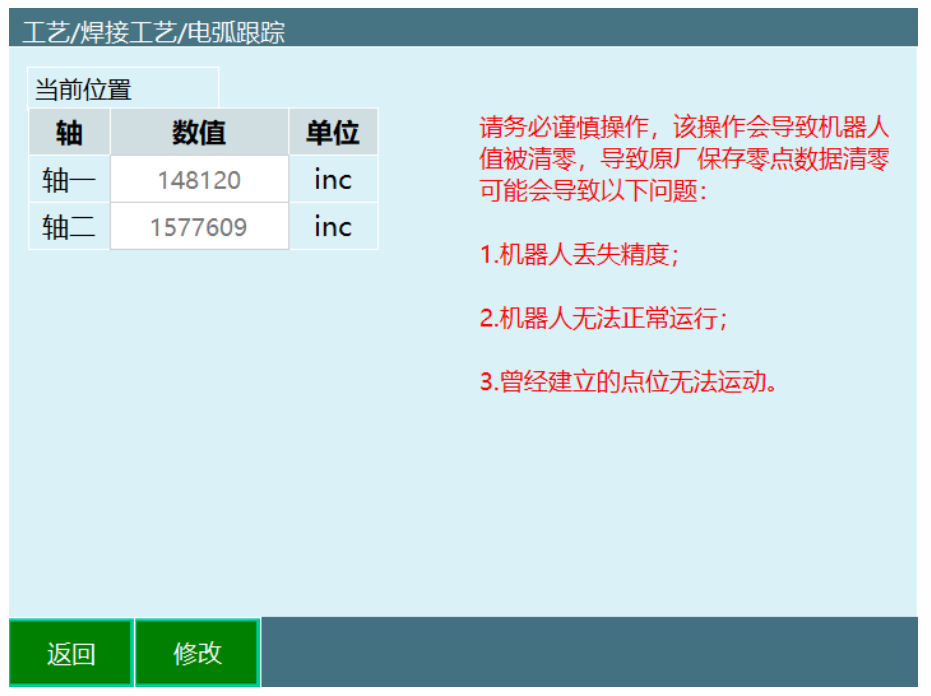

## <span id="page-35-0"></span>1.2.3 关节参数

【关节参数】包含了所有轴组的"关节减速比"、"编码器位数"、"关节正限位"等参数。

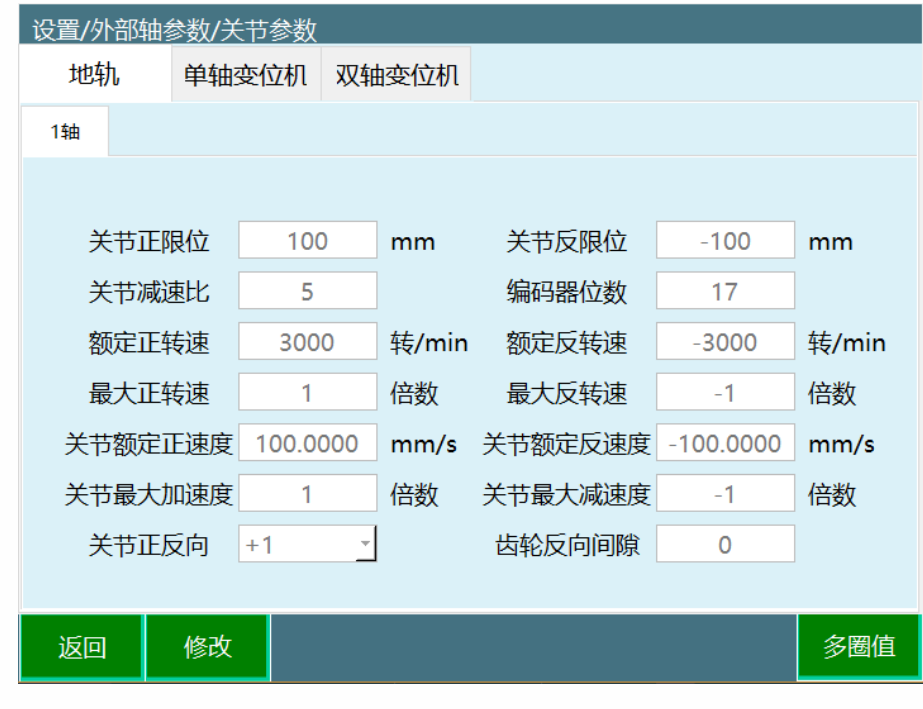

额定正速度× 齿条齿轮比 60×减速比

关节额定正速度:

### 1.2.3.1.1多圈值溢出计数

编码器多圈值溢出计数功能,需填写对应关节的多圈值最小值、多圈值最大值。

![](_page_36_Picture_42.jpeg)

编码器多圈值溢出计数功能:打开按钮该关节即使用该功能。

多圈值最小值:根据本体伺服参数自行填写

多圈值最大值:根据本体伺服参数自行填写

<span id="page-36-0"></span>1.2.4 点动速度

进入【设置】-【外部轴参数】-【点动速度】参数设置界面,该界面可以设置关节轴最大 点动速度、关节轴点动加速度。

![](_page_36_Picture_43.jpeg)

# 第2章 新机器人配置步骤

- <span id="page-37-0"></span>● 当您拿到一套新的控制系统后,请首先配置好机器人个数、机器人类型、机器人伺服 类型、外部轴类型、外部轴伺服类型与 **IO** 的型号,否则开机后将出现"无法连接伺服" 的报错信息,并且伺服无法使用;
- 机器人个数、机器人类型、机器人伺服类型、外部轴类型、外部轴伺服类型与 **IO** 的型 号请严格按照您的实际接线来进行配置。若确认已经严格按照实际接线,但还是出现 "无法连接伺服"的报错信息,请联系我司技术支持人员,提供您所使用的伺服型号和 IO 型号。
- $\bullet$ 当伺服类型与 IO 型号没有配置正确时,系统启动后需要等待一段时间才能使得控制器 与示教器连接,所以此时开机后若示教器上方显示"连接断开",此为正常现象
- 当使用一台新机器人时,我们建议您在"示教器与控制器已正常连接"的状态下,进入 "设置-系统设置-其他设置"界面,打开配置向导,跟随配置向导完成机器人的各项参 数配置。
- 当设置完机器人配置完成重启后,请先设置机器人参数、DH 参数、笛卡尔参数等机 器人关键参数,再进行上电等操作。

![](_page_37_Picture_105.jpeg)

若您需手动完成各项参数配置,而不使用配置向导,以下为完整的参数配置步骤:

1. 切换权限到"管理员",默认密码为 123456;

2. 在"设置-机器人参数-从站配置"中进行机器人个数、机器人通讯周期、机器人类型、 伺服型号的配置;(机器人型号请务必选择正确,否则会导致机器人无法正常运 动!)

伺服列表显示当前控制器开机后读到的伺服个数型号,该界面可设置通讯周期。

![](_page_38_Picture_36.jpeg)

机器人伺服配置可以配置机器人个数、机器人类型、外部轴数目、伺服选择

![](_page_38_Picture_37.jpeg)

从动轴设置,可设置从动轴个数、从动轴伺服

![](_page_39_Picture_55.jpeg)

3. 在"设置-IO-IO 配置"中进行串口模拟 IO 类型、虚拟 IO 数量的配置,普通 EtherCAT IO 无 需设置;

![](_page_39_Picture_56.jpeg)

注: 使用华太 IO 时, ENI 文件稍有不同

4. 重新启动系统(机器人配置修改后重启生效);

![](_page_40_Picture_106.jpeg)

- 5. 在 DH 参数界面中, 我们提供了预置机器人功能。如果该下拉列表中包含您所使用的机器 人型号,您可以通过该功能快速、方便地设置好机器人的各项参数。
- 6. 机器人坐标系根据实际装配选择*(倒装: 直角坐标、工具坐标、用户坐标与正装操作习惯* 一致)

![](_page_40_Figure_4.jpeg)

- 7. 点击 DH 参数界面中,左上角【预置机器人】,可以选择已经适配好的机器人型号,选择 后该机器人的 DH 参数、关节参数将自动填入。
- 8. 选择了预置机器人后需要手动修改零点。

9. 若该选项中没有您的机器人,请按照以下步骤手动填写各参数;

![](_page_41_Picture_45.jpeg)

10. 在"设置-机器人参数-关节参数"中填写各项参数,其中各关节限位设置为(-3000, 3000); (请单独点动机器人每一个轴, 查看机器人每一个轴的正方向是否正确!)

![](_page_41_Figure_4.jpeg)

![](_page_42_Picture_213.jpeg)

- 11. 在"设置-机器人参数-零点位置"中设置机器人零点,机器人的零点位置若 5 轴垂直向下, 请在 DH 参数界面中最后一行选择"五轴垂直",若为水平则在 DH 参数界面中选择"五轴水 平";
- 12. 在"设置-机器人参数-关节参数"中将各轴关节限位根据实际作业环境进行设置;
- 13. 在"设置-机器人参数-关节参数"中按照机器人的实际参数进行填写,其中的加速度和减速 度可以设置为最大正速度与最大反速度的 4-6 倍;
- 14. 检查笛卡尔参数、手动速度、运行参数几个界面的参数是否正确。

![](_page_43_Picture_71.jpeg)

# 第3章 系统设置

<span id="page-44-1"></span><span id="page-44-0"></span>本章将主要介绍软件版本的查看与升级、系统日期、时间的设置、控制器 IP 的设置方法。

## 3.1 制作 FAT32 格式的 U 盘

在本系统中升级程序、导入导出参数与程序都需要一个 FAT32 格式的 U 盘。制作 FAT32 格 式 U 盘的步骤如下:

### 1. 准备一台电脑、一个 U 盘, 请注意, 制作过程会将 U 盘内的内容全部清空且不可逆, 请将 <sup>U</sup> 盘内容备份;

- 2. 将 U 盘插到电脑的 USB 接口;
- 3. 打开电脑上的"我的电脑"或者 WIN10 系统的"此电脑"界面。

![](_page_44_Figure_8.jpeg)

此电脑

- 4. 此时应该已有 U 盘的盘符 , \$200 , \$200 , \$200 , \$200 , \$200 , \$200 , \$200 , \$200 , \$200 , \$200 , \$200 , \$200 , \$200 , \$ 请重新拔插 U 盘,若还没有出现,请更换 U 盘;
- 5. 鼠标右键点击盘符,在出现的菜单中点击"格式化";

![](_page_44_Picture_11.jpeg)

6. 在弹出的界面设置如下图;

![](_page_45_Picture_40.jpeg)

7. 点击开始按钮,在弹出的确认框中点击【确定】按钮;

![](_page_45_Picture_4.jpeg)

8. 当弹出"格式化完毕"窗口后则 FAT32 格式的 U 盘完毕。

![](_page_45_Picture_41.jpeg)

## 3.2 版本查看与升级

<span id="page-46-0"></span>在设置-系统设置-版本升级查看界面中可以进行示教器、控制器软件版本的查看,并可以 进行示教器软件的升级操作。

示教器软件升级的操作步骤如下:

1. 将升级文件(.zip 格式, 不需解压缩, 且文件名内不可以有括号等特殊字符)放入 U 盘的根目录下, (U 盘必须为 FAT32 格式) 将 U 盘插入示教器的 USB 接口。

![](_page_46_Picture_5.jpeg)

2. 点击【设置】-【系统设置】-【版本和升级】下方的【检测升级】按钮。

![](_page_46_Picture_113.jpeg)

- 3. 在列表中选择自动检测出的升级文件。
- 4. 点击【确定】按钮。
- 5. 升级成功后示教器会自动重新启动,待重启后升级成功。

## 3.3 上传文件

<span id="page-47-0"></span>若要上传 ENI 文件等文件到控制器中,请遵循以下步骤:

- 1. 准备一台电脑、一个 U 盘;
- 2. 在 U 盘中新建一个文件夹,名为 upgrade;

![](_page_47_Picture_106.jpeg)

3. 将要上传的文件放入 upgrade 文件夹内;

![](_page_47_Picture_107.jpeg)

- 4. 将 U 盘插入示教器的 USB 接口;
- 5. 打开设置-系统设置-版本升级界面;
- 6. 点击上传文件按钮;

![](_page_47_Picture_108.jpeg)

7. 在弹出的已检测到的文件中选择要上传的文件,并点击确定按钮。

## 3.4 系统日期、时间设置

<span id="page-48-0"></span>在系统设置界面中可以进行系统日期、时间的设置。

具体步骤如下:

- 1. 打开系统设置界面。
- 2. 点击【修改】按钮。
- 3. 在日期设置与时间设置中选择年、月、日、小时、分钟。

![](_page_48_Picture_121.jpeg)

4. 点击【保存】按钮。

### 3.5 IP 设置

- <span id="page-48-1"></span> 在设置-系统设置-IP 设置界面中可以修改控制器 IP、示教器 IP 以及示教器所连接的 IP。
- 在非必要情况下请不要修改 IP,以免造成使用故障。
- 若修改控制器 IP 为非默认值(192.168.1.13),请自行记录好该控制器的 IP。
- 示教器连接 IP 是在一个示教器同时连接多台控制器时进行切换使用。
- "重置网络配置"功能仅适用于 T20。

修改当前连接 IP 的具体步骤如下:

- 1. 点击【系统设置】-【ip 设置】。
- 2. 点击"连接 IP"对应的【修改】按钮;
- 3. 修改为需要的 IP 地址,即时生效。

修当前控制器的 IP 的具体步骤如下:

- 1. 点击【系统设置】-【ip 设置】。
- 2. 点击"修改控制器 IP"对应的【修改】按钮;
- 3. 修改为需要的 IP 地址,即时生效。

修改示教器本身 IP 的具体步骤如下:

- 1. 点击【系统设置】-【ip 设置】。
- 2. 点击"示教器 IP"对应的【修改】按钮;
- 3. 修改为需要的 IP 地址,重启示教器生效。

#### 3.6 导出程序

<span id="page-49-0"></span>点击系统设置界面下方的【导出程序】按钮可以将程序导出到 U 盘中。

具体步骤如下:

- 1. 将 U 盘(必须为 FAT32 格式)插入示教器的 USB 接口。
- 2. 点击【设置】-【系统设置】-【导出程序】
- 3. 导出的程序按日期与类型分开,导出到 U 盘根目录下的"robotJobxxx(当前日期时 间)"目录下。

## 3.7 导入程序

<span id="page-49-1"></span>点击系统设置界面下方的【导入程序】按钮可以将程序导入示教器中。

具体步骤如下:

- 1. 在 U 盘中新建名为"robotJobxxx(数字)"的文件夹,并在该文件夹内新建名为"R1"的 文件夹;
- 将后缀名为".JBR"的程序放在 R1 文件夹内; 2.
- 3. 将 U 盘(必须为 FAT32 格式)插入示教器的 USB 接口;
- 点击【设置】-【系统设置】-【导入程序】; 4.
- 5. 系统弹出 U 盘中所有相关目录,选择需要导入的程序目录,点击【确定】按钮。

### 38 一键备份系统

<span id="page-50-0"></span>点击系统设置界面的【一键备份系统】按钮可以一次将程序、示教器软件、控制器软件、 机器人参数、工艺参数等所有相关文件备份到 U 盘中。

具体步骤如下:

- 1. 将 U 盘插入示教器的 USB 接口。
- 2. 点击【设置】-【系统设置】-【一键备份系统】

#### 3.9 修改示教器配置

<span id="page-50-1"></span>点击系统设置界面的【修改示教器配置】按钮可以修改一些保存到示教器上的功能参数。 具体步骤如下:

1. 点击修改按钮,修改参数,保存

### <span id="page-50-2"></span>3.10 导出控制器配置

点击系统设置界面下方的【导出配置参数】按钮可以将控制器配置参数导出到 U 盘中。 控制器配置参数保存的为机器人、IO、外部轴、工艺参数等配置参数。

具体步骤如下:

1. 将 U 盘插入示教器的 USB 接口。

2. 点击【设置】-【导出配置参数】按钮。;

![](_page_51_Picture_97.jpeg)

- 3. 点击【确定】按钮。
- 4. 等待导出。

### <span id="page-51-0"></span>3.11 导入控制器配置

点击系统设置界面下方的【导入配置参数】按钮可以将本机配置参数导入到示教器中。

具体步骤如下:

- 1. 将 U 盘插入示教器的 USB 接口。
- 2. 点击【设置】-【导入配置参数】按钮
- 3. 系统弹出 U 盘中所有相关文件(其他格式文件不显示),选择需要导入的程序,点击 【确定】按钮
- 4. 等待导入。

### <span id="page-51-1"></span>3.12 日志导出

日志的导出分为示教器日志和控制器日志;

<span id="page-51-2"></span>3.12.1导出日志

![](_page_52_Figure_1.jpeg)

点击系统设置界面内的【导出日志】按钮/日志界面的【导出】按钮,可以将日志导入到 U 盘中。\*在我们查找机器人出错原因时,控制器日志是最常用的 具体步骤如下:

- 1. 将一个"FAT32"格式的 U 盘插入示教器的 USB 接口;
- 2. 进入示教器的"设置-系统设置"界面/"日志"界面;
- 3. 点击系统设置界面中【导出控制器日志】按钮/日志界面的【导出】按钮,可以选择导 出 5/30/100 个日志;
- 4. 导出完成。控制器的日志保存在 U 盘的"controllerLog-当前日期时间"目录下;示教器 的日志保存在"controllerLog-当前日期时间"目录下 teachbox.db 文件。

### <span id="page-52-0"></span>3.13 语言改变

本系统的指令和界面可以分别切换中、英文语言。若要切换语言,请按照以下步骤进行:

- 1. 进入设置-系统设置-修改示教器配置;
- 2. 点击修改按钮;
- 3. 选择需要的指令语言或者界面语言;
- 4. 点击保存。保存后,指令语言立即生效,界面语言需重启才可生效。

中文语言指令

![](_page_53_Picture_49.jpeg)

#### 英文语言指令

| 管理员               | 总共7行指令<br>工程预览/程序指令                                                                                                |
|-------------------|----------------------------------------------------------------------------------------------------|
| <b>必设置</b>        | 文件名称 YIOOP<br>机器人轴组:R1  工具手: T0 运行次数: 0/1                                                                          |
| XI艺               | <b>NOP</b><br>$\Omega$                                                                                             |
| X=/变 量            | MOVJ P001 VJ = 10 % PL = 0 ACC = 10 DEC = 10<br>1<br>MOVJ P004 VJ = 10 % PL = 0 ACC = 10 DEC = 10<br>$\mathcal{P}$ |
| ∾"状态              | LABEL *O1<br>3                                                                                                    |
| 三工程               | JUMP *Q1 WHEN (GI001 = = 2)<br>4<br>5<br>MOVCA P002 V = 10 mm/s $PL = 0$ ACC = 1 DEC = 1 SPIN = 0                  |
| 一程序               | MOVCA P003 V = 10 mm/s PL = 0 ACC = 1 DEC = 1 SPIN = 0<br>6<br><b>CALL [RRRR4]</b><br>$\overline{7}$               |
| ▲日志               | $\mathbf{R}$<br><b>END</b>                                                                                         |
| ☑监控               |                                                                                                    |
| 16:40             |                                                                                                    |
| 星期五<br>2019/03/08 | 插入<br>修改<br>删除<br>操作<br>上一页<br>下一页                                                                                 |

中文语言界面

![](_page_53_Picture_5.jpeg)

英文语言界面

![](_page_54_Picture_45.jpeg)

## <span id="page-54-0"></span>3.14 清空程序

清空程序功能可以一次性将系统内所有的程序清除,用于在程序非常多且无用的情况。 清除步骤如下:

- 1. 进入设置-系统设置-其它设置界面;
- 2. 点击清空程序按钮;

![](_page_54_Picture_46.jpeg)

3. 在弹出的对话框中点击确定按钮。

![](_page_55_Picture_1.jpeg)

## <span id="page-55-0"></span>3.15 恢复出厂设置

恢复出厂设置会将所有机器人参数、程序等全部清空,请谨慎操作!请一定要在执行本操 作之前备份所有参数以及程序文件!

步骤如下:

- 1. 进入设置-系统设置-其它设置界面;
- 2. 点击【恢复出厂设置】按钮;

![](_page_55_Picture_56.jpeg)

3. 在弹出的对话框中点击【确定】按钮。

![](_page_55_Picture_9.jpeg)

### <span id="page-56-0"></span>3.16 屏幕校准

屏幕校准功能适用于 T30 示教器。

步骤如下:

- 1. 在开机状态下,同时按下左侧【O】+中间【坐标】+右侧【STOP】实体按键,示教器 弹出提示"校准文件已删除,重启示教器生效",手动重启示教器后进入校准界面
- 2. 按按示例用触笔分别点击 1-5 个点的十字中心即可完成标定。

![](_page_56_Picture_6.jpeg)

注:T20 示教器的屏幕校准请联系厂家。

3.17自动备份

<span id="page-56-1"></span>控制器自动备份功能

**备份内容:**程序、参数、软件(nrc.out)

**备份个数:**最大 10 个,最新的顶替最老的

**备份命名:**按前提、版本、时间命名

例:2020 年 9 月 10 日 13 点 10 分修改参数,备份名"参数-20.04-3.3.7-202009101310"

**触发备份的前提:**开机、修改参数、修改程序、升级

**备份频率:**

开机时确认版本、参数正常后备份一次;

修改参数后 5 分钟内没有再次修改参数备份一次;

修改程序(插指令、修改指令)后 5 分钟内没有再次修改备份一次;

升级前备份一次

恢复备份方式

1. 选中想要恢复的备份,选中后会显示光标。

![](_page_57_Picture_63.jpeg)

2. 点击"恢复备份"按钮

![](_page_57_Picture_64.jpeg)

3. 弹框提示,点击确认

![](_page_57_Figure_10.jpeg)

4. 恢复过程中,请勿断电

# 第4章 操作参数

<span id="page-58-0"></span>本章将主要介绍操作参数内各参数的用法及注意事项。

### <span id="page-58-1"></span>4.1 预约模式

预约模式是利用数字 IO 来控制程序运行的。该机制为通过提前设定(预约)好在远程模式 下,通过 IO 要启动的程序、运行次数并将其编号。切换到远程模式后通过 IO 信号对已设 定程序进行排序,按下运行后程序将按照排序好的程序、运行次数进行运行。所有程序运 行完毕后,运行停止。若需要再次运行则需要重新排序。

若需要令单个程序进行无限次循环运行,则在预约时将该程序的运行次数设置为 0。

<span id="page-58-2"></span>4.1.1 使能说明

预约模式打开,操作流程为:触发远程 IO 程序 1 信号→触发启动信号→机器人运行;此时 若触发远程 IO 程序 2 信号,则远程 IO 程序 2 排到队列中,执行完远程 IO 程序 1 后执行 远程 IO 程序 2。

预约模式关闭,操作流程为:触发远程 IO 程序 1 信号→机器人运行;此时若触发远程 IO 程序 2 信号, 无效;执行完远程 IO 程序 1 后方可运行远程 IO 程序 2。

打开后远程模式 IO 控制为预约模式,关闭则为非预约模式

默认为打开

<span id="page-58-3"></span>412 设置步骤

预约程序的步骤如下:

- 1. 进入设置-远程程序设置;
- 2. 设置好预约的 5 个程序以及运行次数;
- 3. 在 IO-IO 功能中设置好各 IO 输入端口的功能,其中程序 1-程序 5 对应远程程序设置 界面中的五个程序的排序功能;
- 4. 切换到远程模式;
- 5. 给程序序号对应的 IO 一个持续 2 秒的高电平(设置为高电平有效)再松开,该程序则 进入队列;
- 6. 排序完成后若想要取消某程序的排序,则再给程序序号对应的 IO 一个持续 2 秒的高电 平(设置为高电平有效)再松开;
- 7. 给程序启动对应的 IO 端口一个上升沿(设置为高电平有效),系统开始按照队列的程 序运行次数运行;
- 8. 运行过程中也可以进行排序和取消队列。

#### \*若打开预约即运行开关,则第一个预约的程序预约后即开始运行

#### \*在设置-操作参数里关闭预约模式后,远程模式无预约队列,同一时间只能运行一个程序

### <span id="page-59-0"></span>4.2 禁用回零键

打开则禁用回零按键

默认为关闭

#### <span id="page-59-1"></span>4.3 工艺选择

可以设置通用工艺、专用工艺 默认为通用工艺

### <span id="page-59-2"></span>4.4 禁用滚轮键

打开则禁止使用滚轮键

默认为关闭

### <span id="page-59-3"></span>4.5 切到运行模式自动上电

打开则切到示教模式自动上电

默认为关闭

### <span id="page-59-4"></span>4.6 姿态值

弧度制、角度制

默认为弧度制

### <span id="page-60-0"></span>47 远程 IO 断点执行

打开则使用断点执行,关闭则不使用 默认为打开

### <span id="page-60-1"></span>4.8 远程 IO 当前行执行

打开则使用当前行执行,关闭则不使用 默认为关闭

### <span id="page-60-2"></span>4.9 运行后切回用户权限

运行时在设置的时间切至操作员权限。

参数默认值为 0, 表示不切换。

### <span id="page-60-3"></span>4.10关节实际方向

打开后,机器人和外部轴关节参数设置界面显示关节实际方向参数。 默认为关闭状态。

### <span id="page-60-4"></span>4.11无示教器切远程模式

打开后, 在未连接示教器的情况下, 触发远程 IO 控制信号将自动切至远程模式. 默认为打开状态。

### <span id="page-60-5"></span>4.12远程 IO 程序运行中再次预约

打开后,预约的程序运行中可以再次预约;

关闭后,预约的程序运行中不可以再次预约,只有程序"已预约"和"未预约"状态才可以预约 默认为打开状态。

# 第5章 机器人日志

<span id="page-62-0"></span>本系统日志分为示教器日志与控制器日志。其中示教器日志主要保存在示教器上操作所产 生的日志。控制器日志保存机器人运行、参数修改等所有日志。

<span id="page-62-1"></span>注:日志导出请参考系统设置-日志导出;

### 5.1 示教器日志查看

在日志界面可以查看操作、错误日志。

具体查看步骤如下:

1. 点击【日志】,打开日志查看界面,默认查看错误类型的日志;

![](_page_62_Picture_62.jpeg)

注:进入日志界面首先显示"错误"类型日志

- 2. 点击上方的"类型"标签来切换查看日志的种类。
- 3. 选中某条日志后点击下方的【详情】按钮,可以查看日志详情;

![](_page_63_Picture_29.jpeg)

## 5.2 日志类型

<span id="page-63-0"></span>日志类型包括全部、调试、操作、警告、错误。日志主要查看"操作日志"与"错误日志"这两 种类型。

**操作日志**:此类型日志保存用户的基本操作,例如新建程序、重命名程序插入指令等。

**错误日志**:此类型日志保存所有系统报错、伺服报错信息,包含了错误代码、出错时间、 错误类型、错误内容、解决方案等信息。

# 第6章 故障处理

### 6.1 编码器电池欠压报错

<span id="page-64-1"></span><span id="page-64-0"></span>注: 以下操作会丢失零点, 机器人点位必须重新设置

操作步骤:

- 1. 断开欠压机器人的控制器、控制柜、机器人等设备的电源,在确保安全的情况下,有 专业人员更换机器人电池,更换后重新连接电源,启动控制器系统。
- 等待示教器、控制器正常开机后、依然有弹框报错 2.
- 3. 点击示教器上的的清错按钮,弹框出现确认按钮
- 4. 点击确认按钮,进入零点标定界面
- 重新标定零点后,恢复正常 5.
- 6. 检查程序能用到的所有点位,确保点位位置正常,确保工艺中设置的点位正常